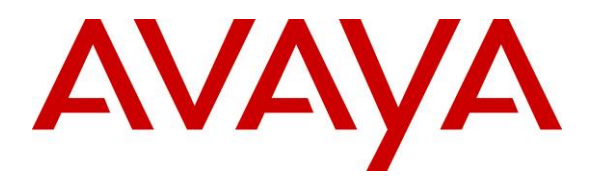

**Avaya Solution & Interoperability Test Lab** 

# **Configuring a VPN Tunnel and QoS Between a Samsung**  Ubigate<sup>TM</sup> iBG3026 Gateway and a Juniper Networks SSG **520 Gateway - Issue 1.0**

## **Abstract**

These Application Notes describe the procedures for configuring a site-to-site Virtual Private Network (VPN) tunnel between a Samsung Ubigate<sup>TM</sup> iBG3026 Gateway and a Juniper Networks SSG 520 gateway with Quality of Service (QoS) to support an Avaya IP telephony infrastructure.

The Samsung iBG3026 functions as a multi-service IP switch/router. A VPN/Internet Protocol Security (IPSec) option card provides encryption and decryption of IPSec VPN tunnels for the router. With a variety of QoS features and an Ethernet module with Power-over-Ethernet ports, the Samsung iBG3026 provides the necessary infrastructure for IP telephony.

# **1. Introduction**

These Application Notes describe the procedures for configuring a Virtual Private Network (VPN) tunnel between a Samsung Ubigate<sup>TM</sup> iBG3026 gateway and a Juniper Networks SSG 520 gateway with Quality of Service (QoS) to support an Avaya IP telephony infrastructure. The Samsung iBG3026 and Juniper SSG 520 have site-to-site IPSec VPN and QoS capabilities suitable for multi-site Avaya IP telephony deployment.

# **2. Test Configuration**

The sample network implemented for these Application Notes is shown in **Figure 1**. Two office locations are included – a HQ Office and a Branch Office.

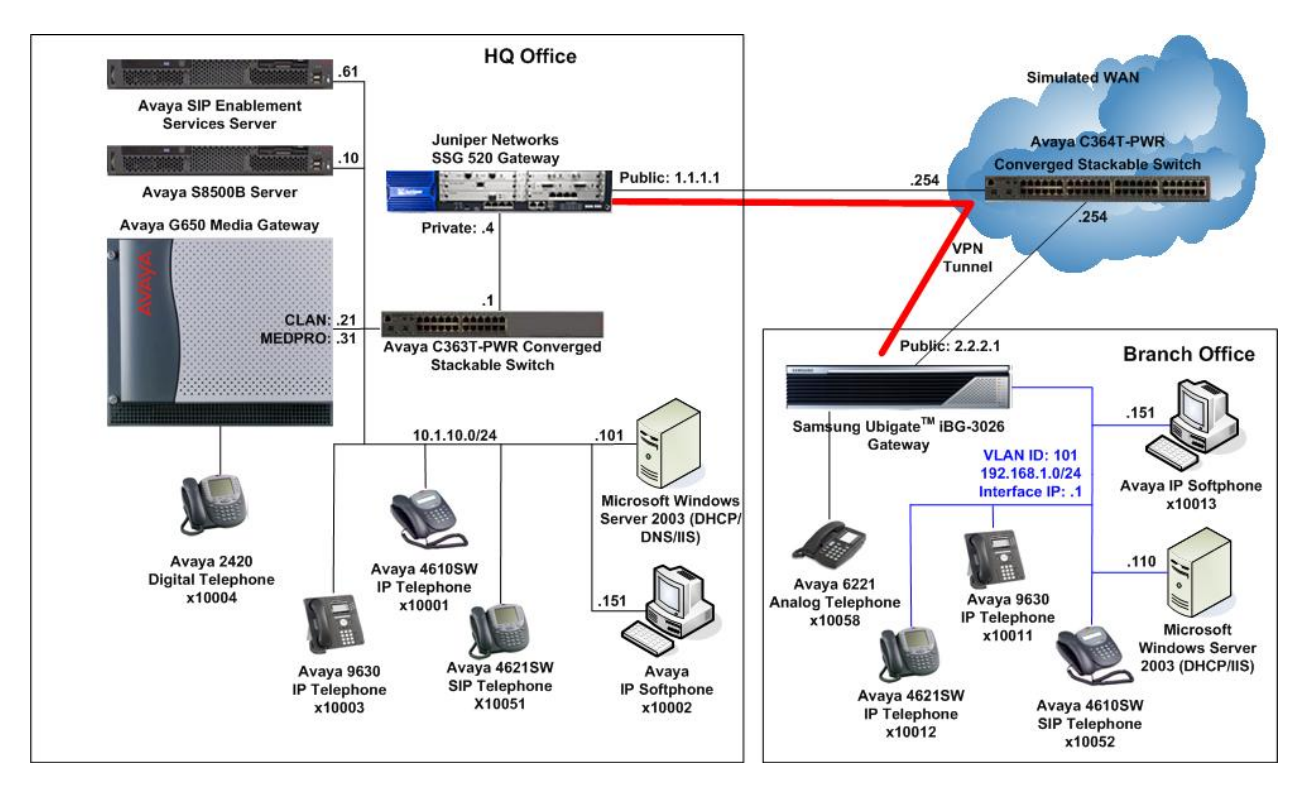

**Figure 1: Test Configuration** 

The HQ Office consists of a Juniper SSG 520 functioning as a perimeter security device and an IPSec VPN head-end. Avaya Communication Manager running on the Avaya S8500B Server, Avaya G650 Media Gateway and Avaya SIP Enablement Services are also located at the HQ Office to provide the IP telephony infrastructure for the entire enterprise. The Avaya C363T-PWR Converged Stackable Switch provides LAN connectivity to the servers and IP telephones. Voice and data are on separate Virtual LANs (VLANs).

The Branch Office consists of a Samsung iBG3026 as a branch multi-service LAN/WAN switch/router. The Avaya IP telephones and Avaya IP Softphone PC are connected directly to the Ethernet ports on the Samsung iBG3026 which are configured as a VLAN.

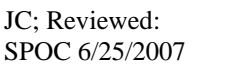

Solution & Interoperability Test Lab Application Notes ©2007 Avaya Inc. All Rights Reserved.

A site-to-site VPN tunnel between the Samsung iBG3026 Gateway and the Juniper SSG 520 Gateway connects the 2 offices over the WAN.

An Avaya C364T-PWR Converged Stackable Switch simulates the WAN by routing the IP traffic between the two offices.

To establish the IPSec VPN tunnel, two phases of negotiation are required:

- In Phase 1, the participants establish a secure channel in which to negotiate the IPSec Security Associations (SAs).
- In Phase 2, the participants negotiate the IPSec SAs for encrypting and authenticating the ensuing exchanges of user data.

In this test configuration, the following parameters are used:

### **Phase 1**

Authentication Method: Pre-shared Key Encryption: Advanced Encryption Standard (AES) 128-bit keys Authentication: Secure Hash Algorithm-1 (SHA-1) Diffie-Hellman (DH) Group: 2

### **Phase 2**

Encapsulation: Encapsulation Security Payload (ESP) Encryption: AES 128-bit keys Authentication: SHA-1 Perfect Forward Secrecy: DH Group 2

# **3. Equipment and Software Validated**

The following equipment and software were used for the sample configuration provided:

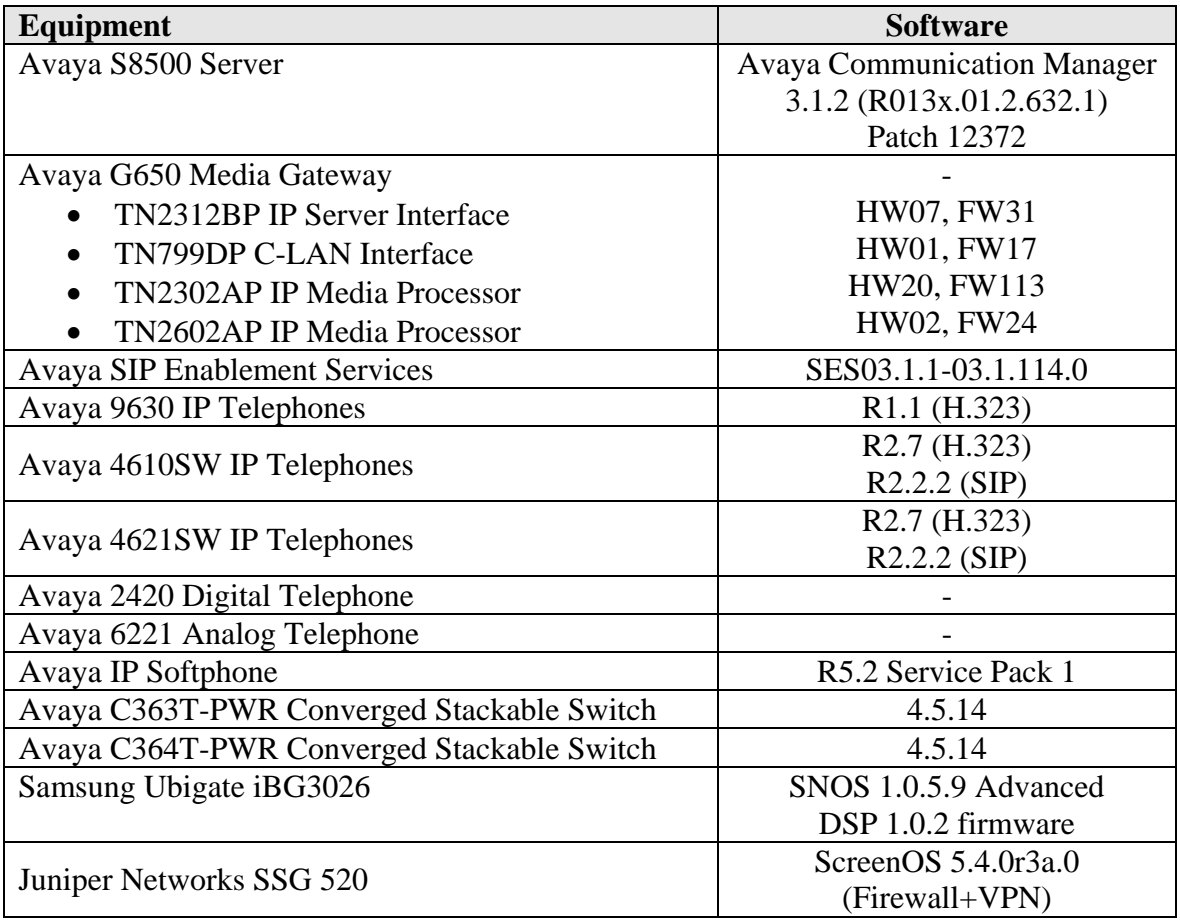

## **4. Configure Avaya Communication Manager, Avaya SIP Enablement Services and Avaya IP Telephones**

These application notes assume that the configuration of Avaya Communication Manager, Avaya SIP Enablement Services and the Avaya IP telephones are already in place. Refer to [1] for detail instructions on the configuration on these components.

# **5. Configure Juniper Networks SSG 520**

The configuration steps utilize the web user interface (WebUI) of the Juniper SSG 520.

# **5.1. Access JUNIPER SSG 520**

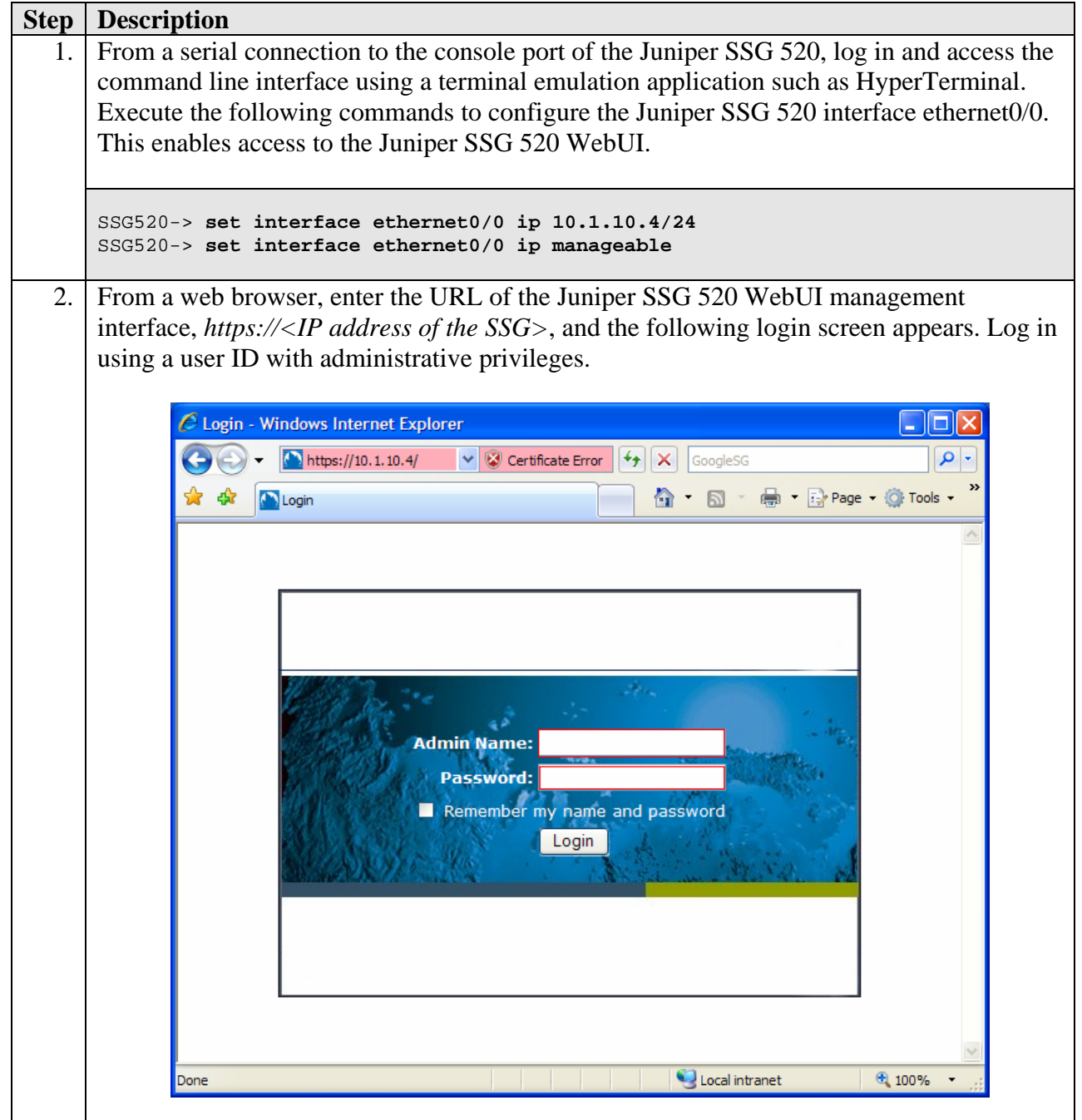

## **5.2. Configure Ethernet Interfaces**

The Juniper SSG 520 has four built-in Ethernet interfaces: ethernet0/0 to ethernet0/3. The following steps are used to configure ethernet0/0 to a **Trust** security zone facing the internal corporate network and ethernet0/2 to an **Untrust** security zone facing the public internet. The Samsung iBG3026 will interact with ethernet0/2 when establishing an IPSec tunnel.

### **5.2.1. Configure ethernet0/0**

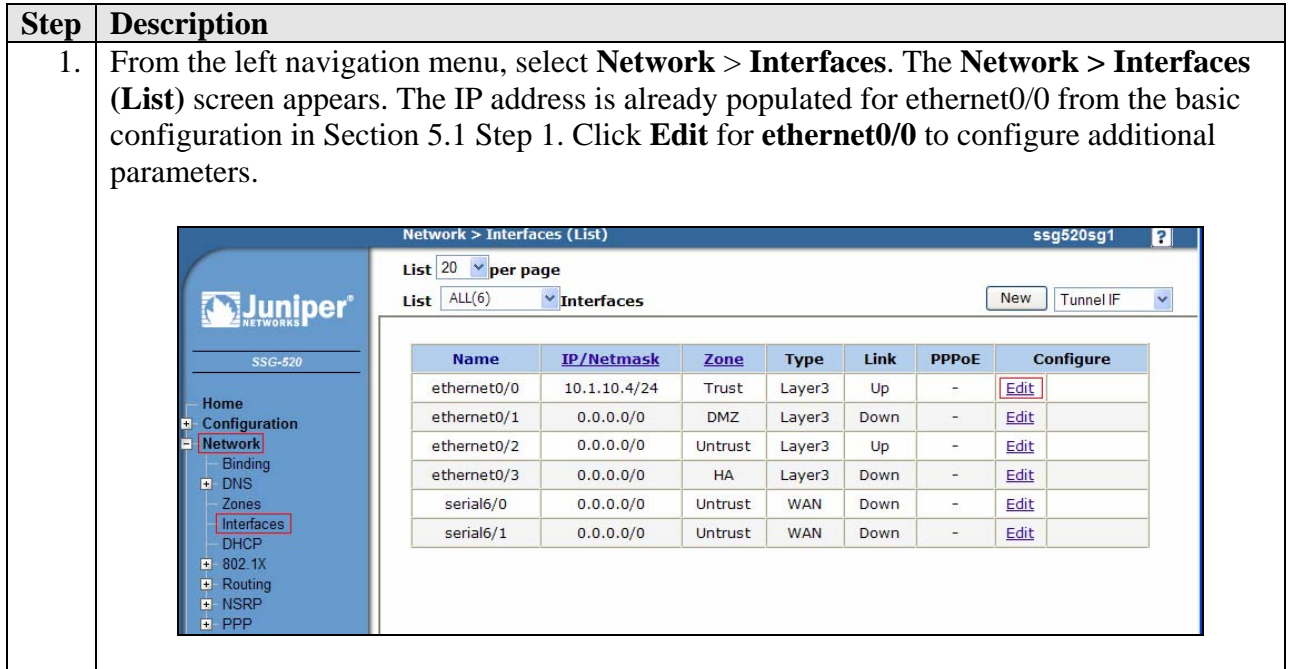

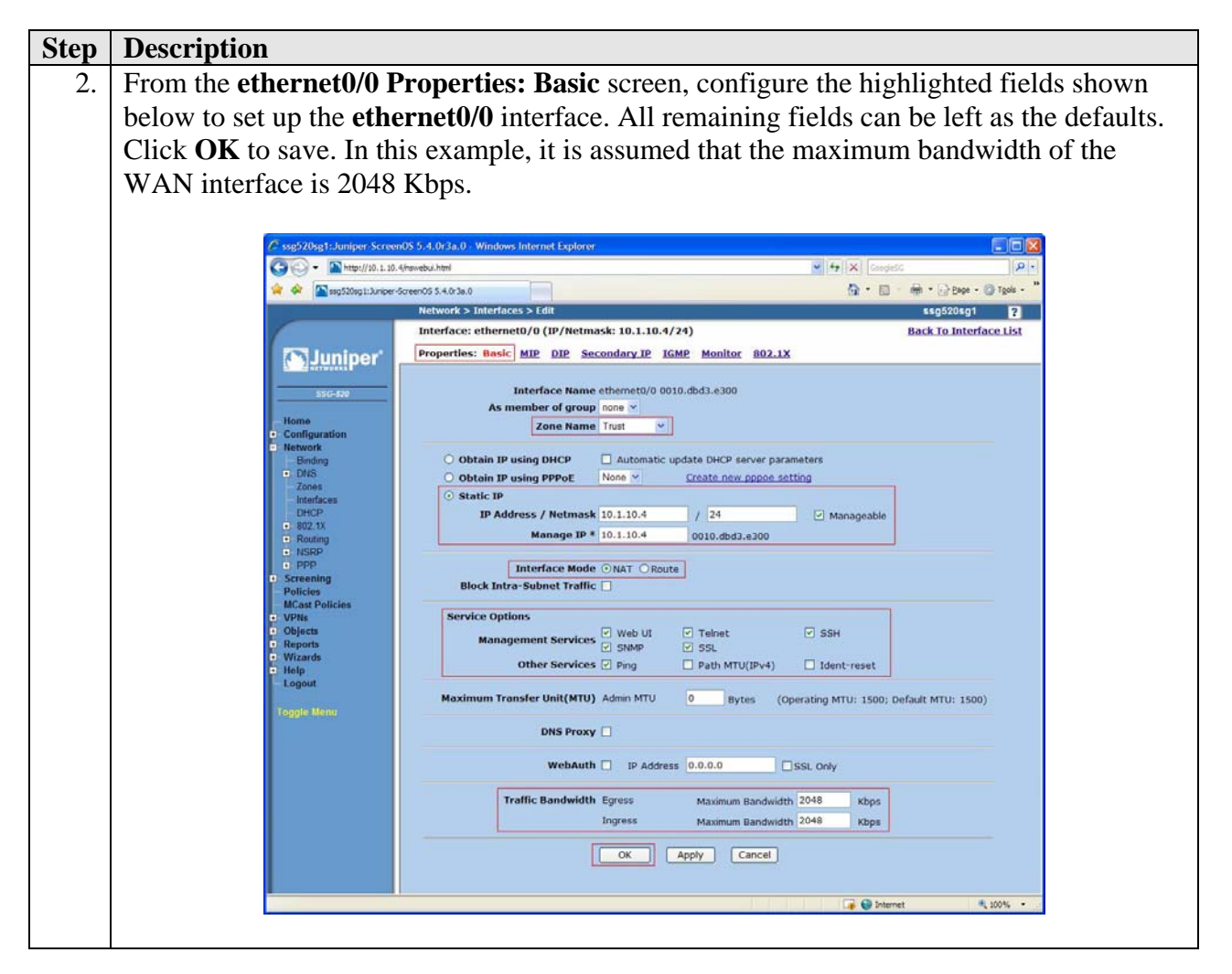

### **5.2.2. Configure ethernet0/2**

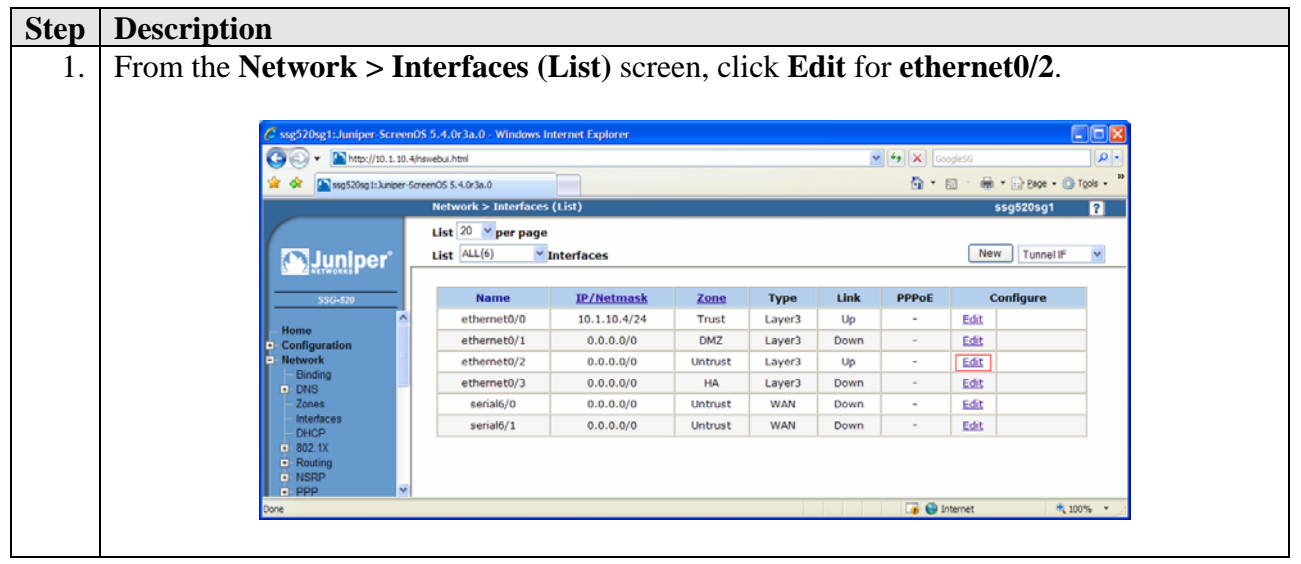

Solution & Interoperability Test Lab Application Notes ©2007 Avaya Inc. All Rights Reserved.

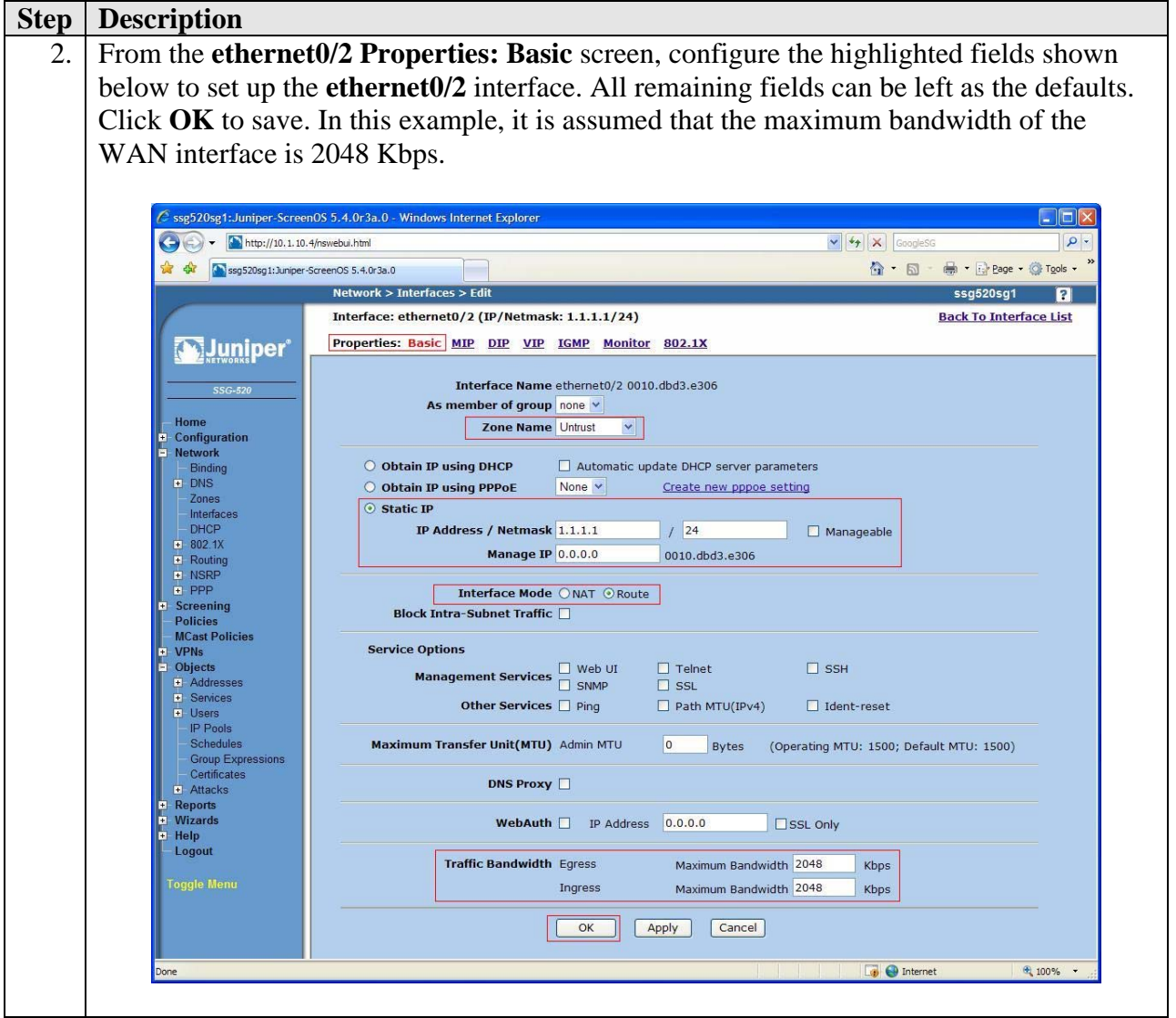

## **5.3. Configure Tunnel Interface**

Create an un-numbered tunnel interface to set up a route-based VPN tunnel. The tunnel interface is bound to a VPN tunnel in Section 5.4.2 Step 3. An un-numbered tunnel interface uses the IP address of the interface that is assigned. In this example, the interface is ethernet0/2.

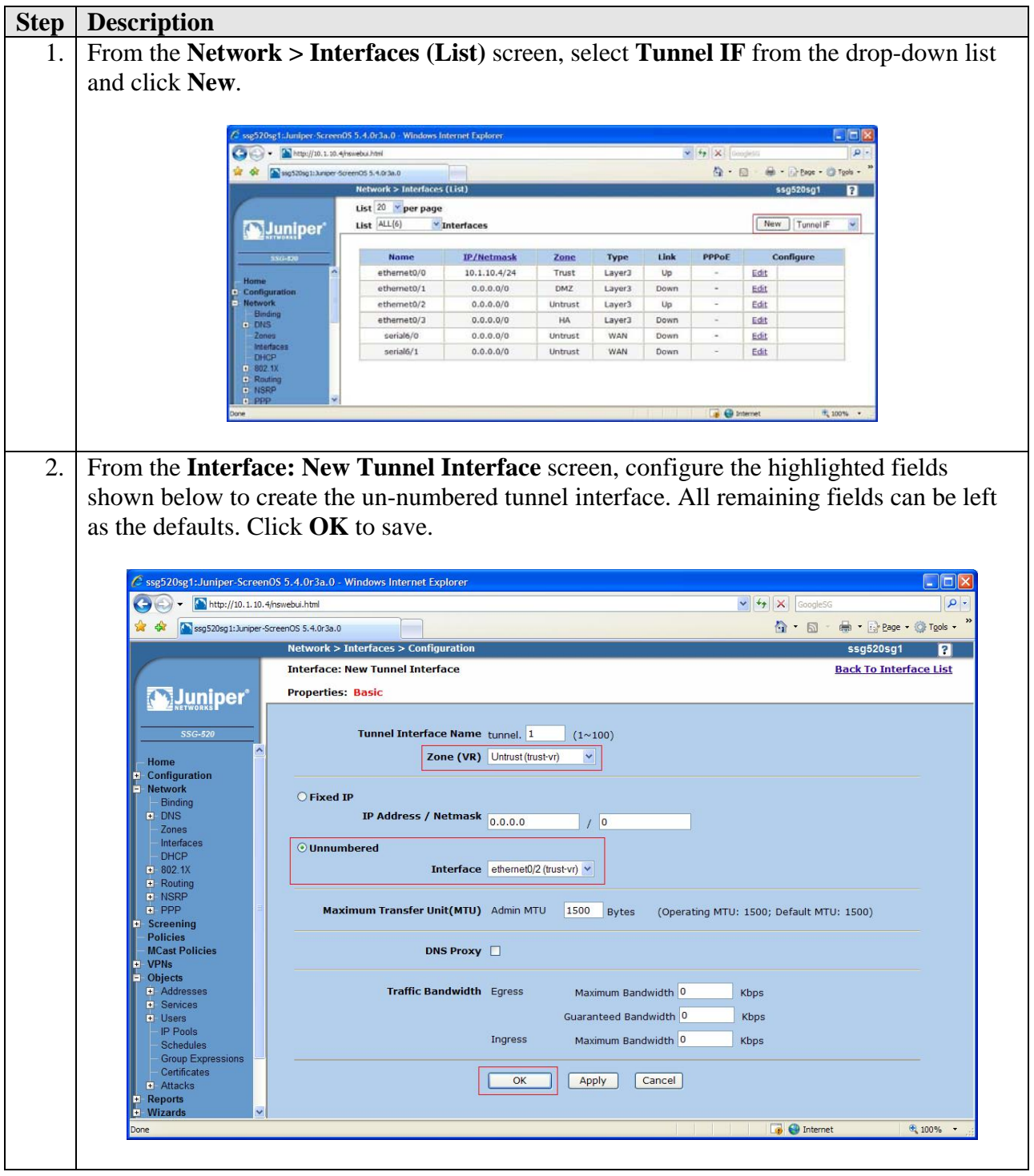

Solution & Interoperability Test Lab Application Notes ©2007 Avaya Inc. All Rights Reserved.

### **5.4. Configure VPN Tunnel**

Create the VPN tunnel to the Samsung iBG3026 at the HQ Office.

### **5.4.1. Configure Phase 1 Negotiation**

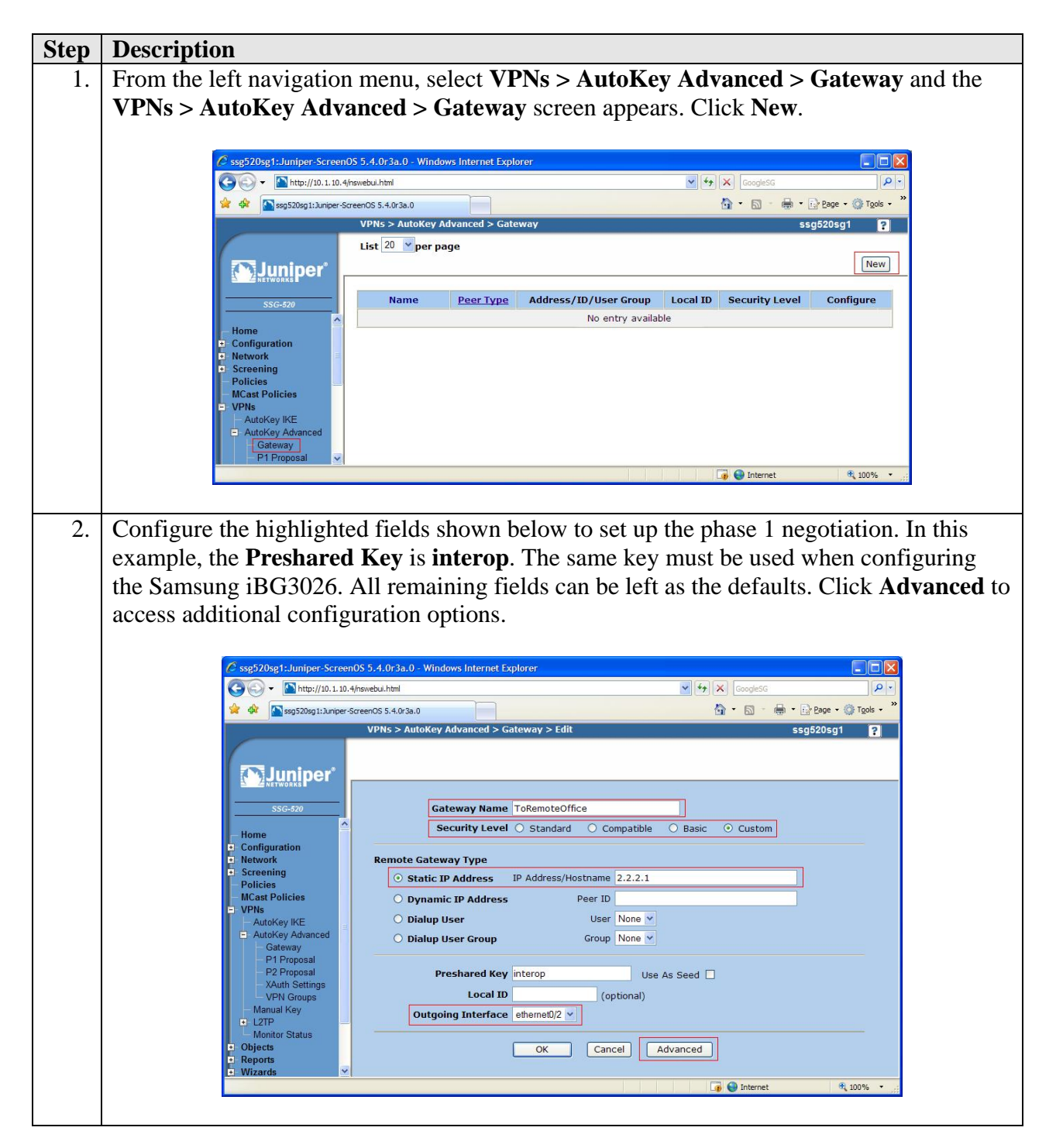

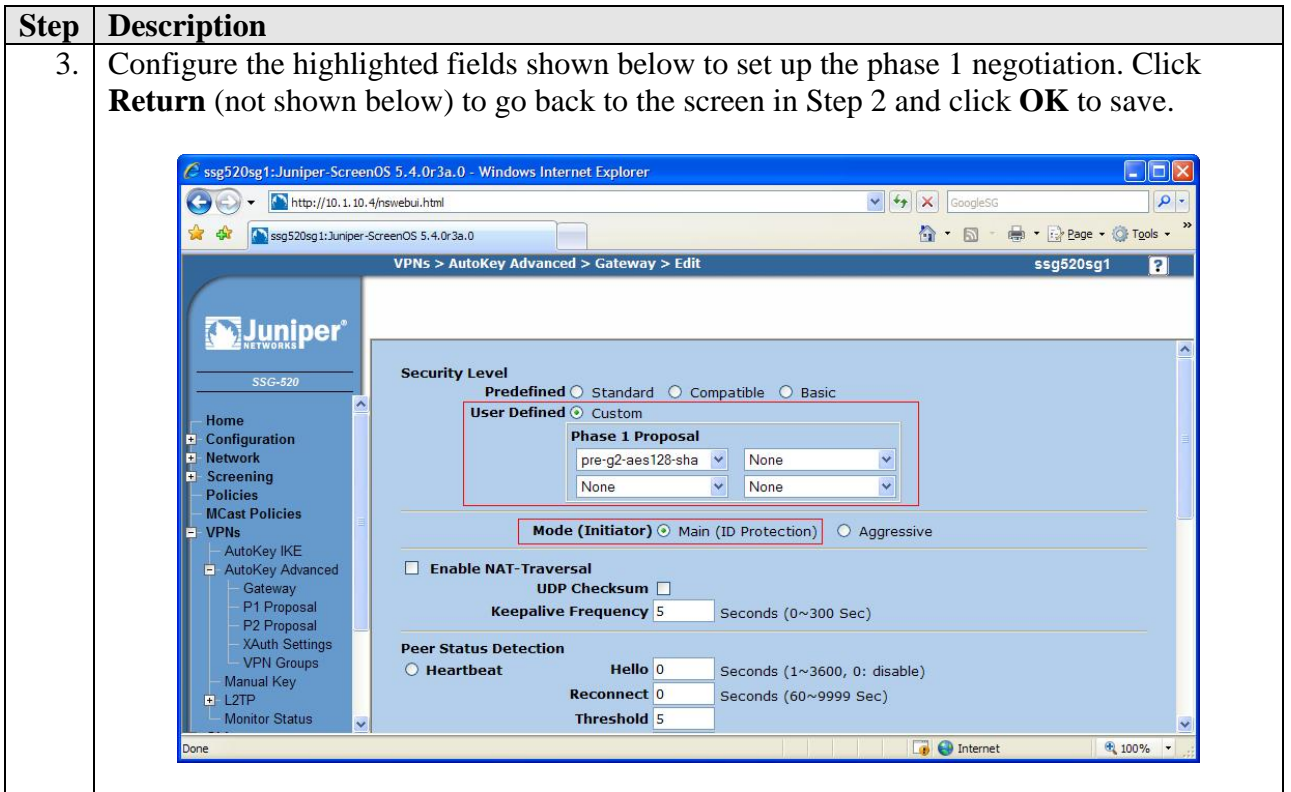

### **5.4.2. Configure Phase 2 Negotiation**

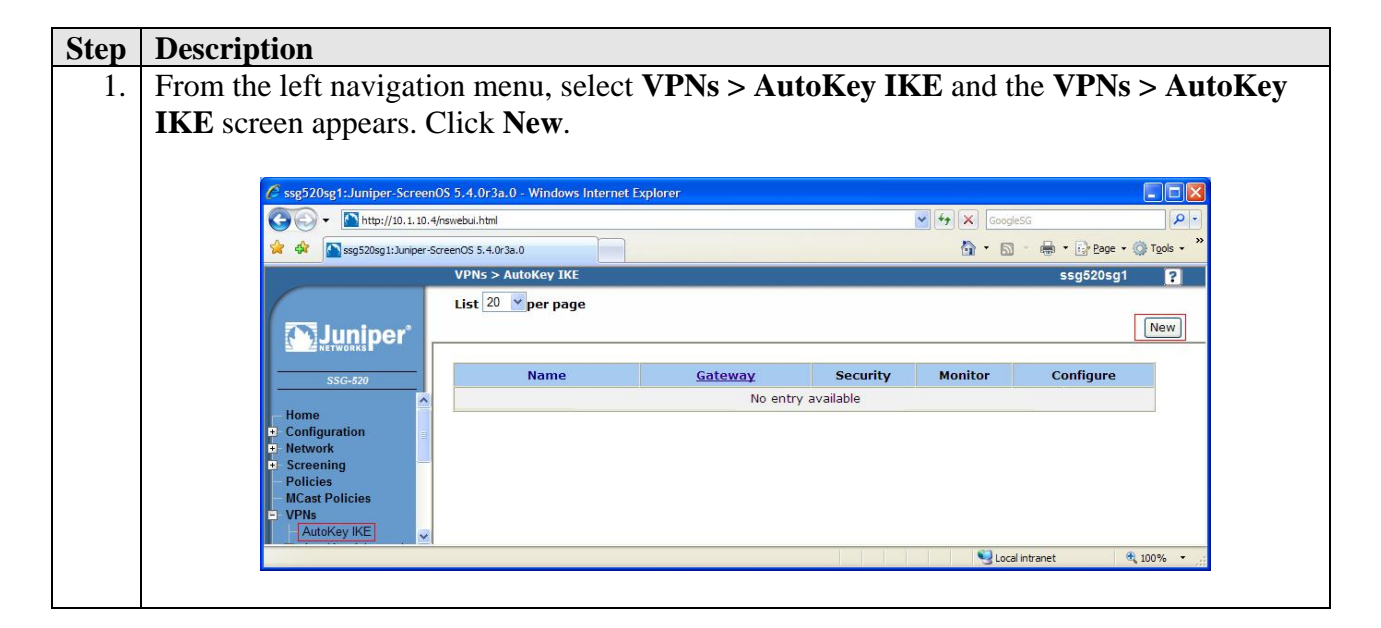

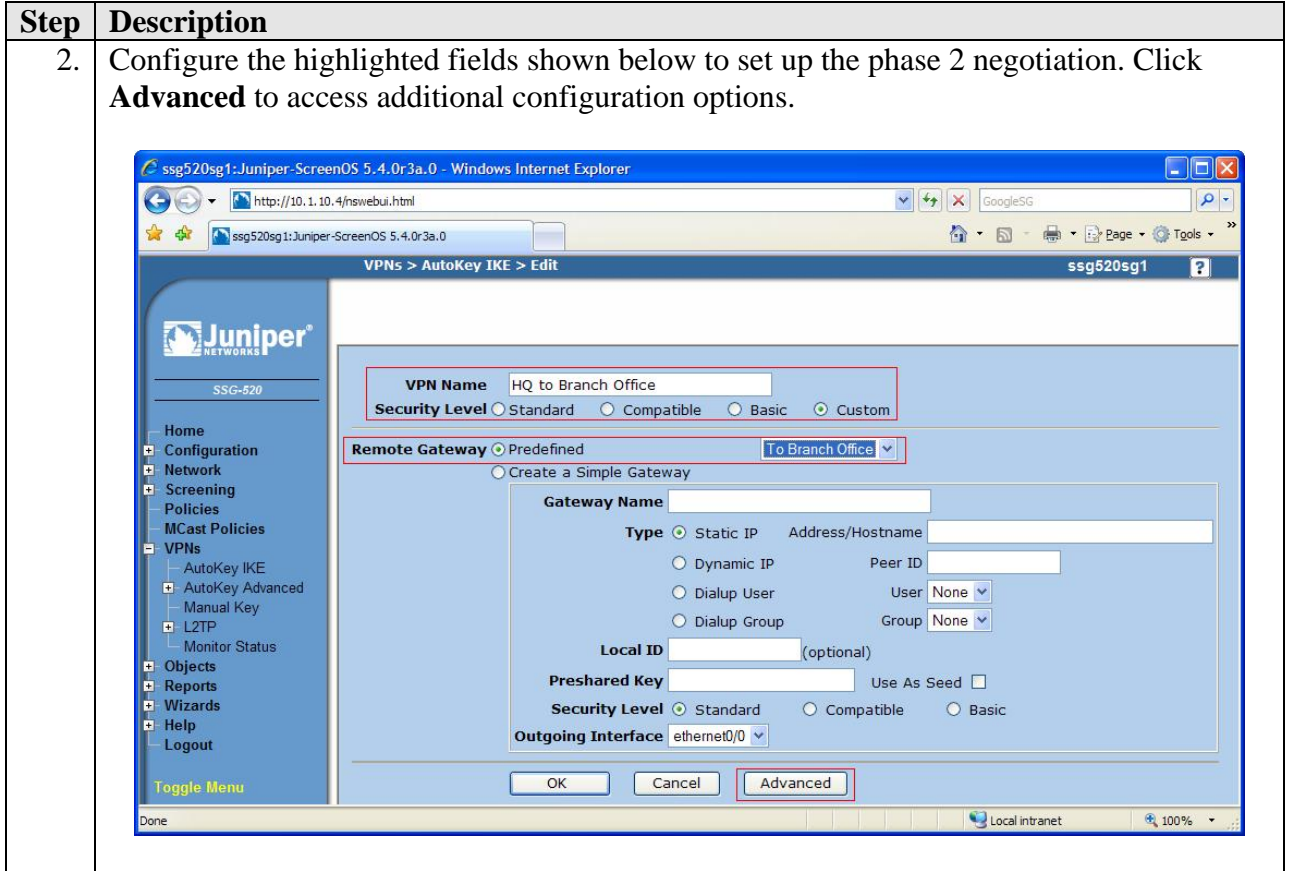

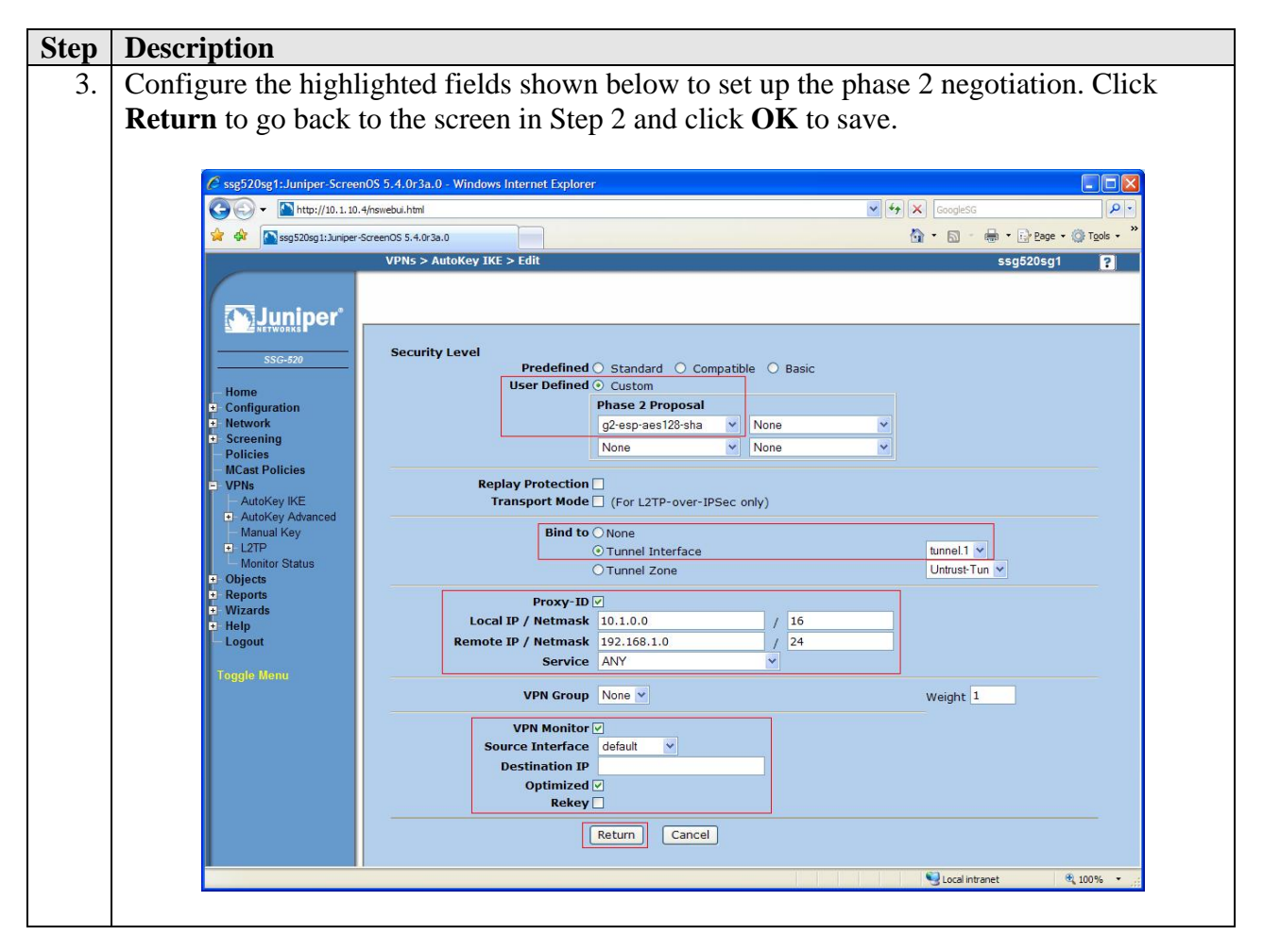

## **5.5. Configure Routes**

The sample configuration requires adding three new route entries to the Juniper SSG 520 routing table: one specifying the default route to the internet and the second and third specifying the network address range to route to the remote Branch office. Although several routing options exist in the Juniper SSG 520 platform, static routes are used for this sample configuration.

### **5.5.1. Configure Default Route**

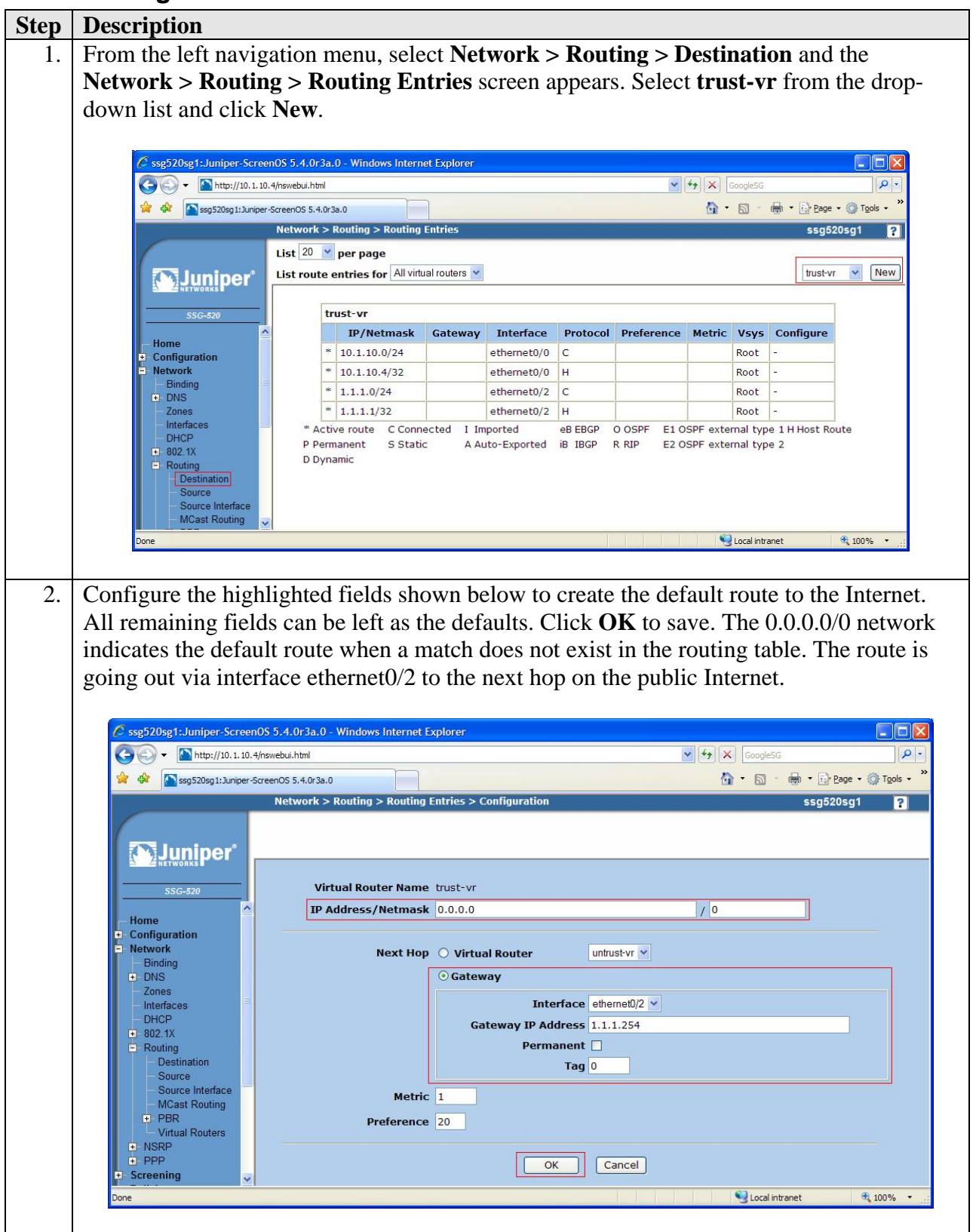

### **5.5.2. Configure Route to Branch Office**

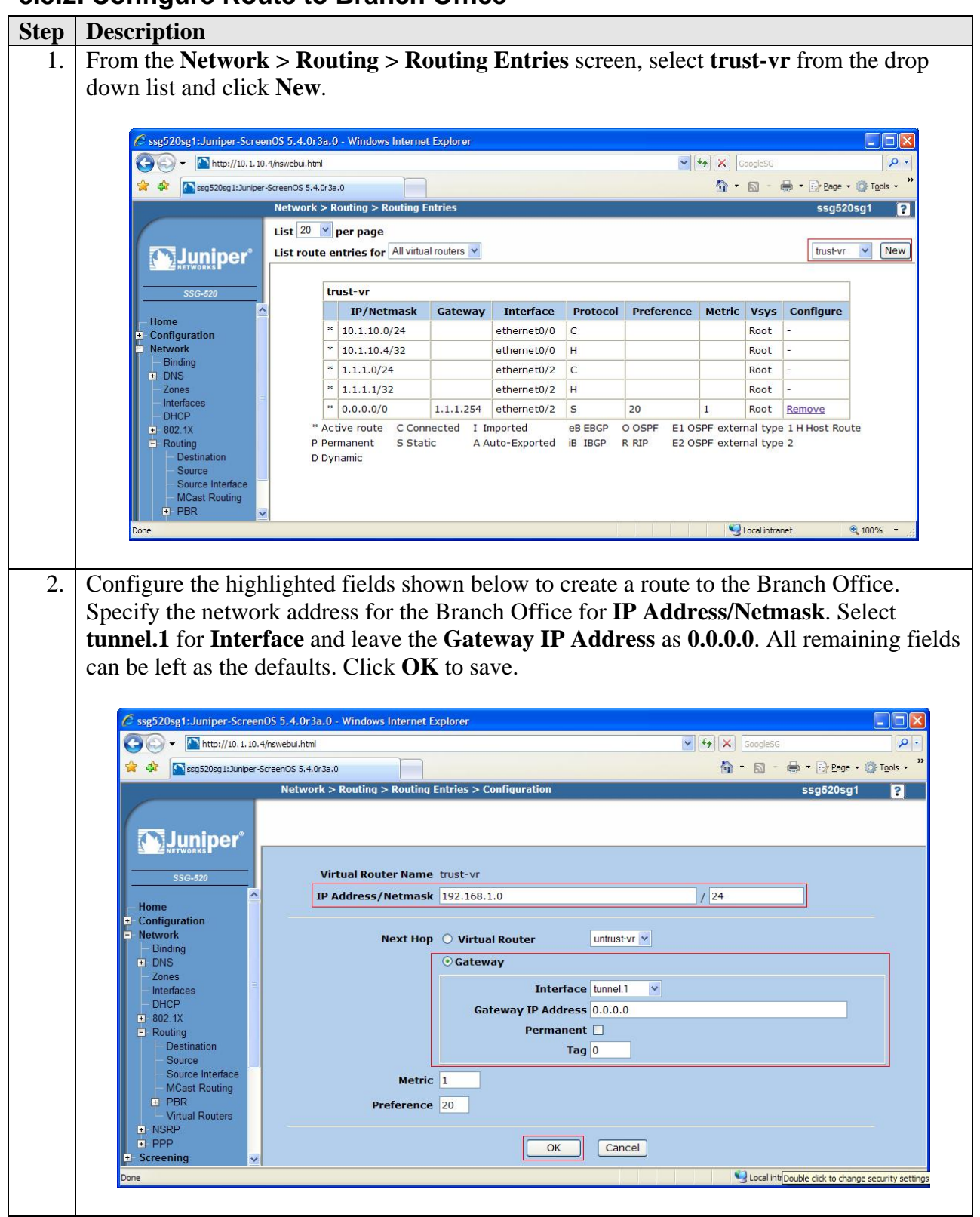

#### **Step | Description** 3. Repeat Step 1 to configure a new route. 4. Configure the highlighted fields shown below to configure a "null" route. A "null" route targets the same destination address as the route through the tunnel interface but the traffic is directed to the **Null** interface which is a logical interface that drops all traffic that is received. This prevents the Juniper SSG 520 from routing the VPN traffic to the public WAN when the VPN tunnel is down. Specify the network address for the Branch Office for **IP Address/Netmask**. Select **Null** for **Interface** and leave the **Gateway IP Address** as **0.0.0.0**. Specify a higher cost than in Step 2 for **Metric**. All remaining fields can be left as the defaults. Click **OK** to save. Ssg520sg1:Juniper-ScreenOS 5.4.0r3a.0 - Windows Internet Explorer  $\blacktriangleright$   $\blacklozenge$   $\blacktriangleright$   $\blacktriangleright$   $\blacktriangleright$   $\blacktriangleright$   $\blacktriangleright$   $\triangleleft$   $\bowtie$   $\triangleleft$   $\blacktriangleright$   $\triangleleft$   $\dashv$ - ه  $\frac{1}{2}$   $\frac{1}{2}$   $\frac{1}{2}$   $\frac{1}{2}$  ssg520sg1:Juniper-ScreenOS 5.4.0r3a.0 ☆ - 同 - 曲 - Prege - O Tools -Network > Routing > Routing Entries > Configurati ssg520sg1 n **WJuniper Virtual Router Name trust-vr**  $\sqrt{24}$ IP Address/Netmask 192.168.1.0 Home Configuration **Network** Next Hop O Virtual Router untrust-vr v  $-$  Binding **Cateway** Zones **Interface** Null  $\overline{\mathbf{v}}$ Interfaces DHCF Gateway IP Address 0.0.0.0  $-802.1X$ Permanent **D** E Routing<br>
Destination  $Taq$ <sup>0</sup> Source Source Interface Metric<sup>10</sup> **MCast Routing**  $F$  PBR Preference 20 **Virtual Routers**  $\frac{1}{\pm}$  NSRP  $\sqrt{K}$ Cancel Screening Local intranet  $\frac{100\%}{100\%}$  .

## **5.6. Configure Addresses**

Create the IP addresses for the local and remote LAN to be used in the configuration of the policies.

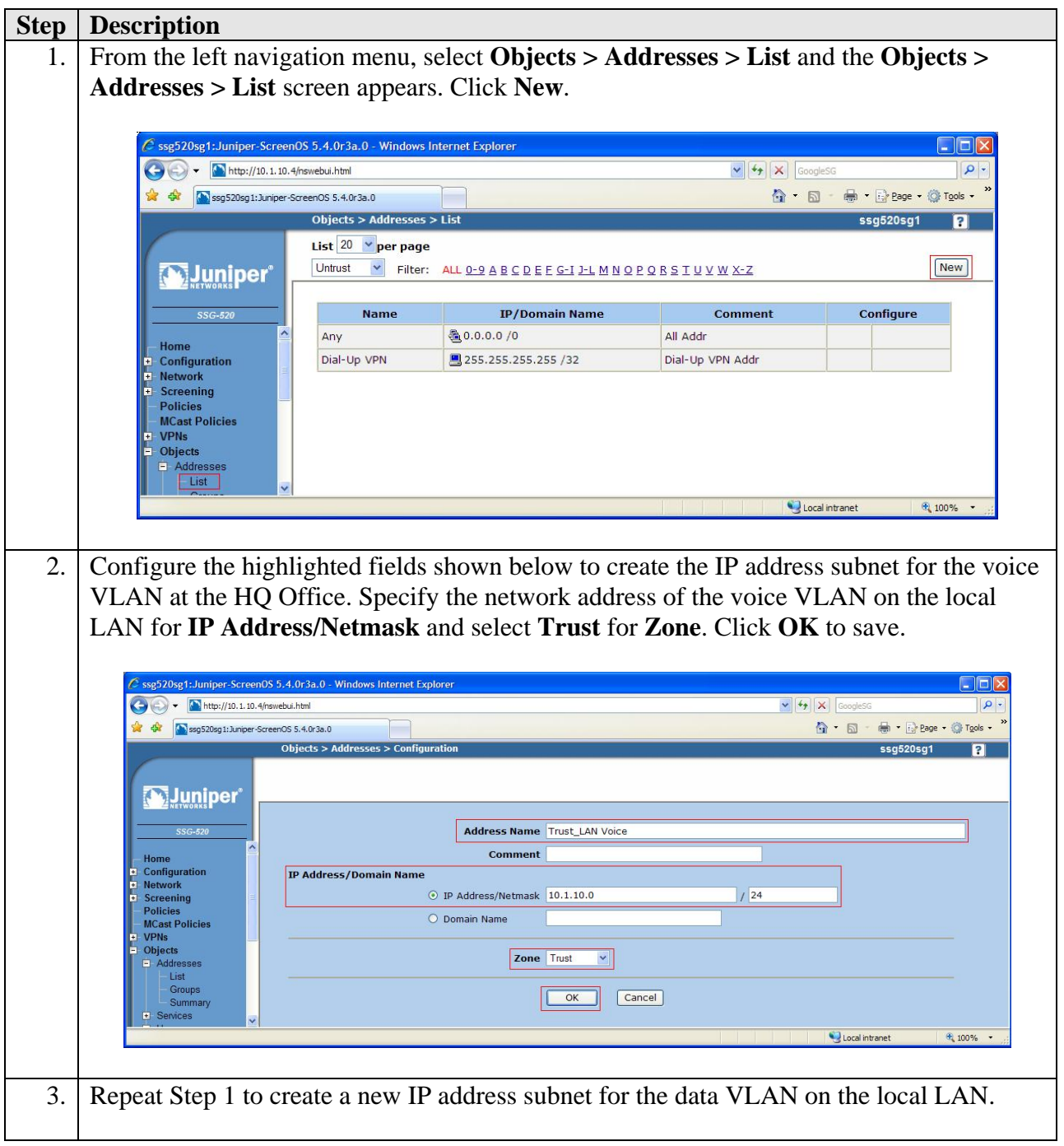

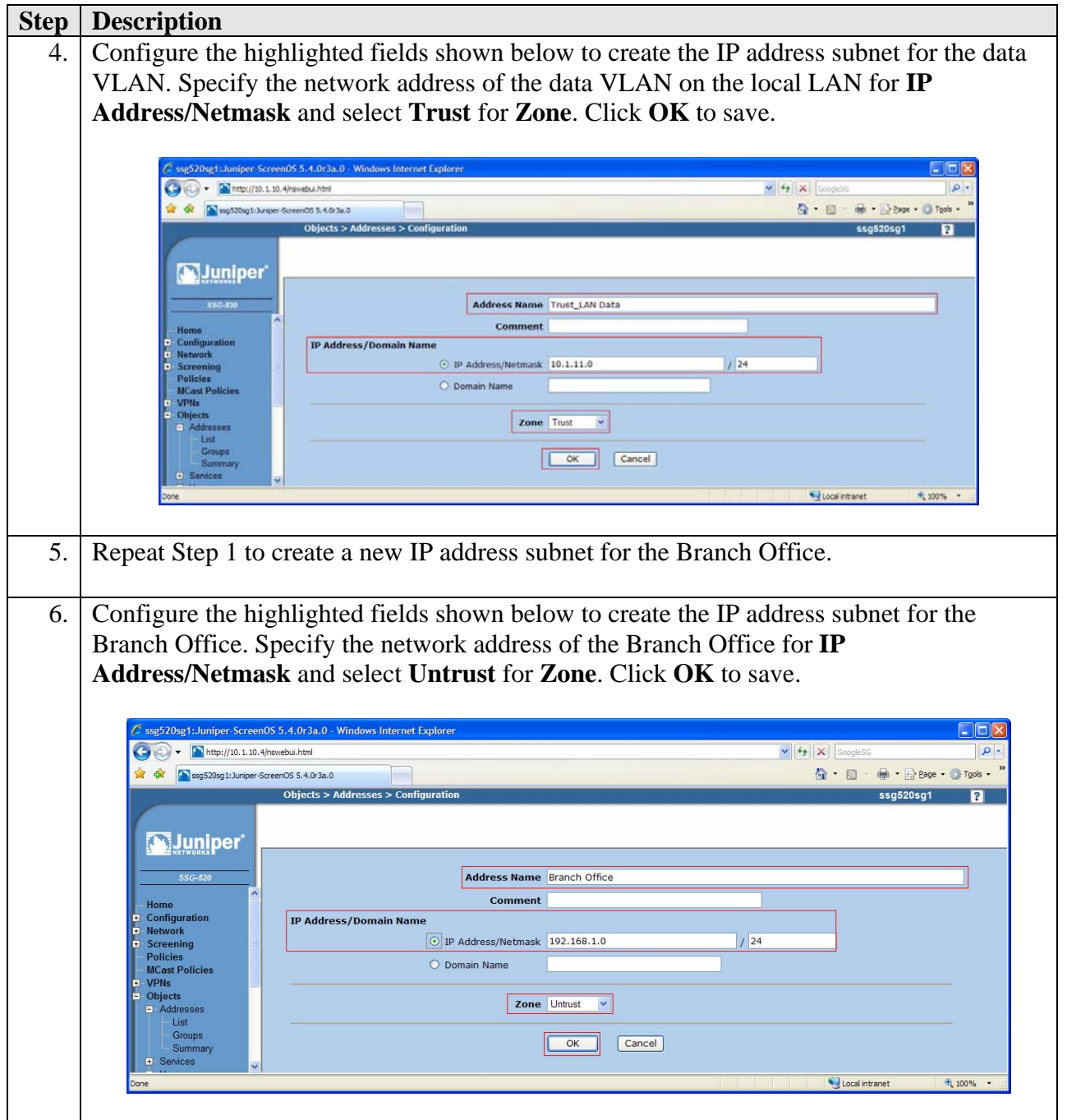

### **5.7. Configure Policies**

Configure the policies to allow traffic between the two sites across the VPN tunnel.

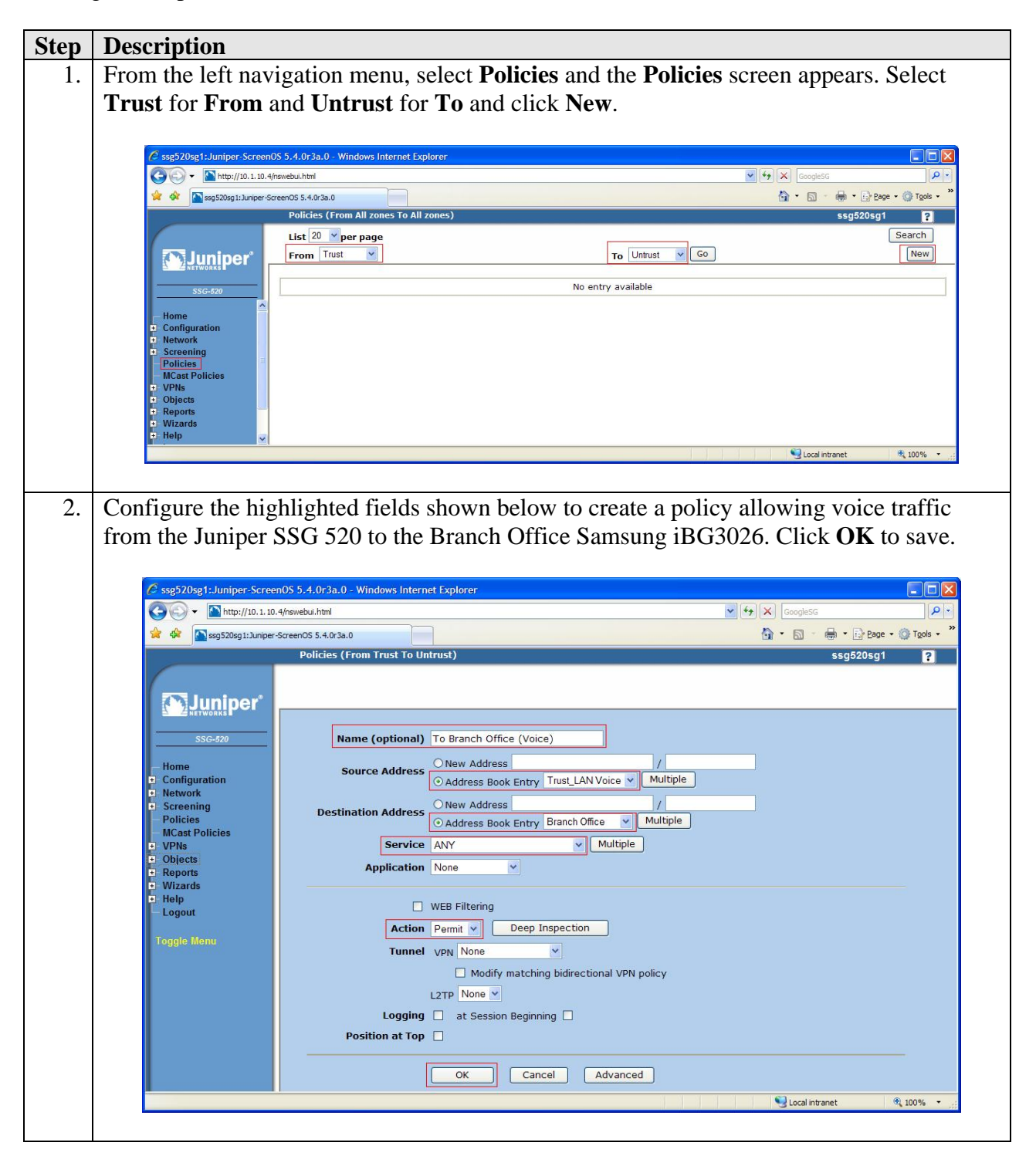

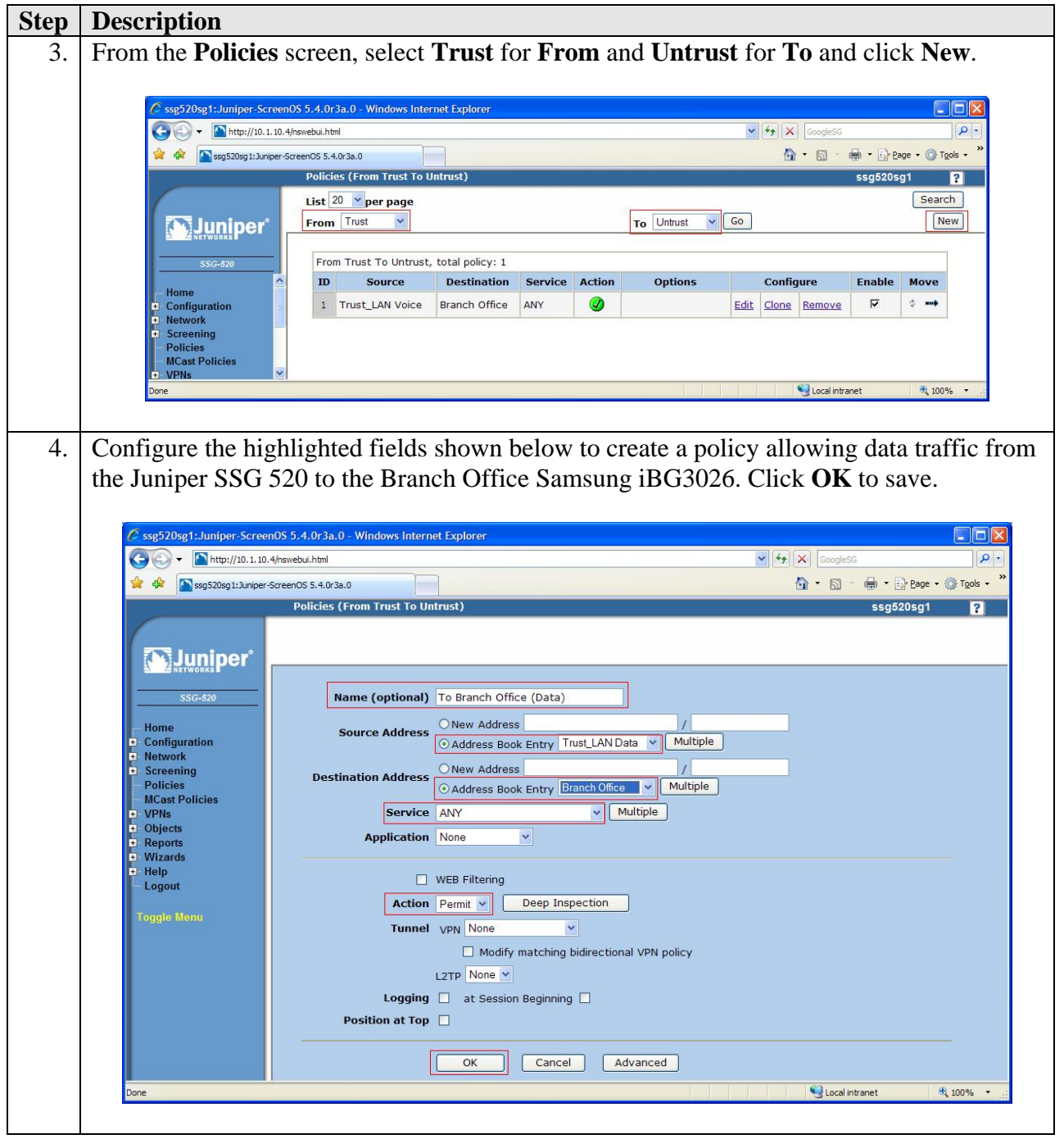

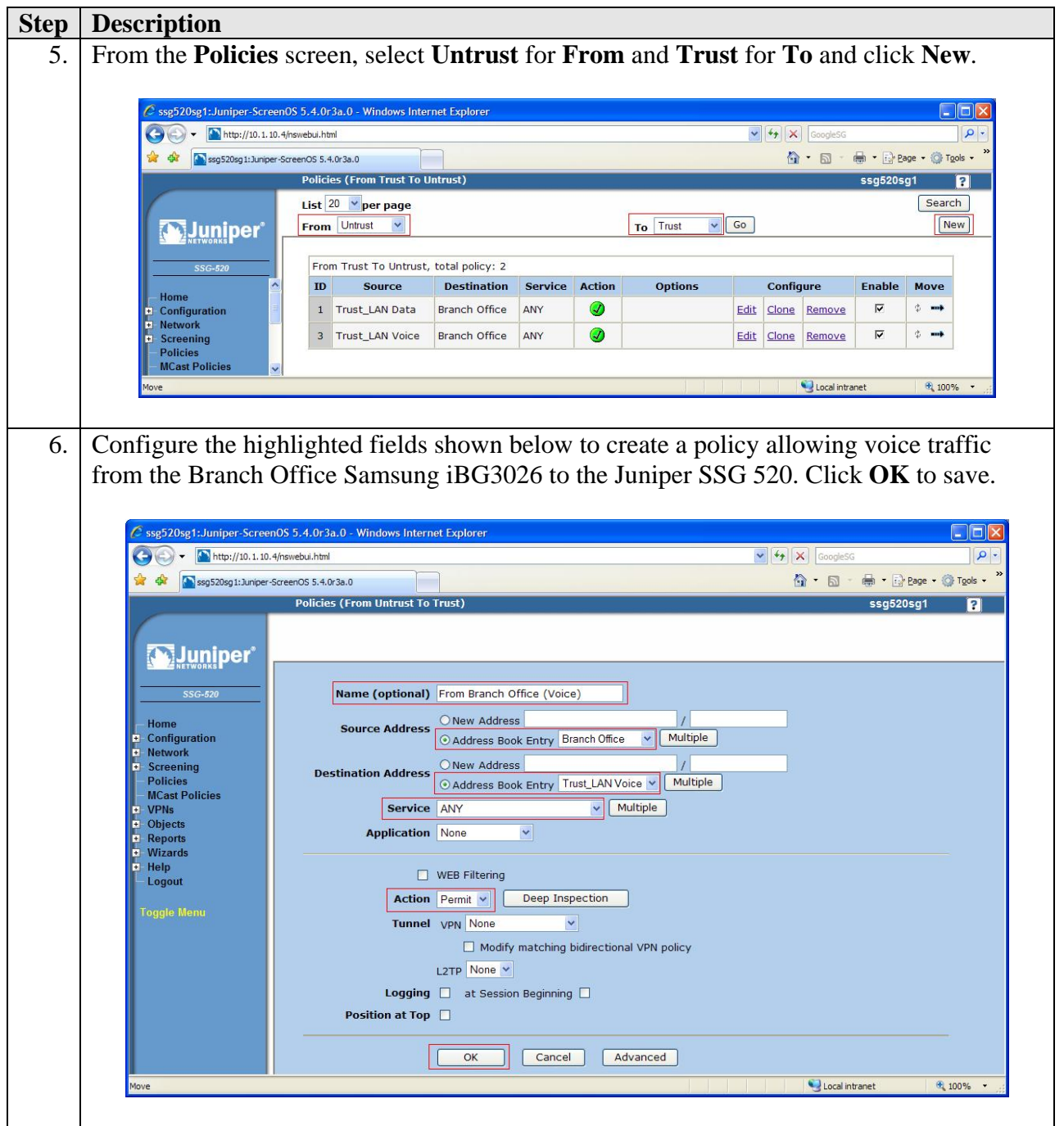

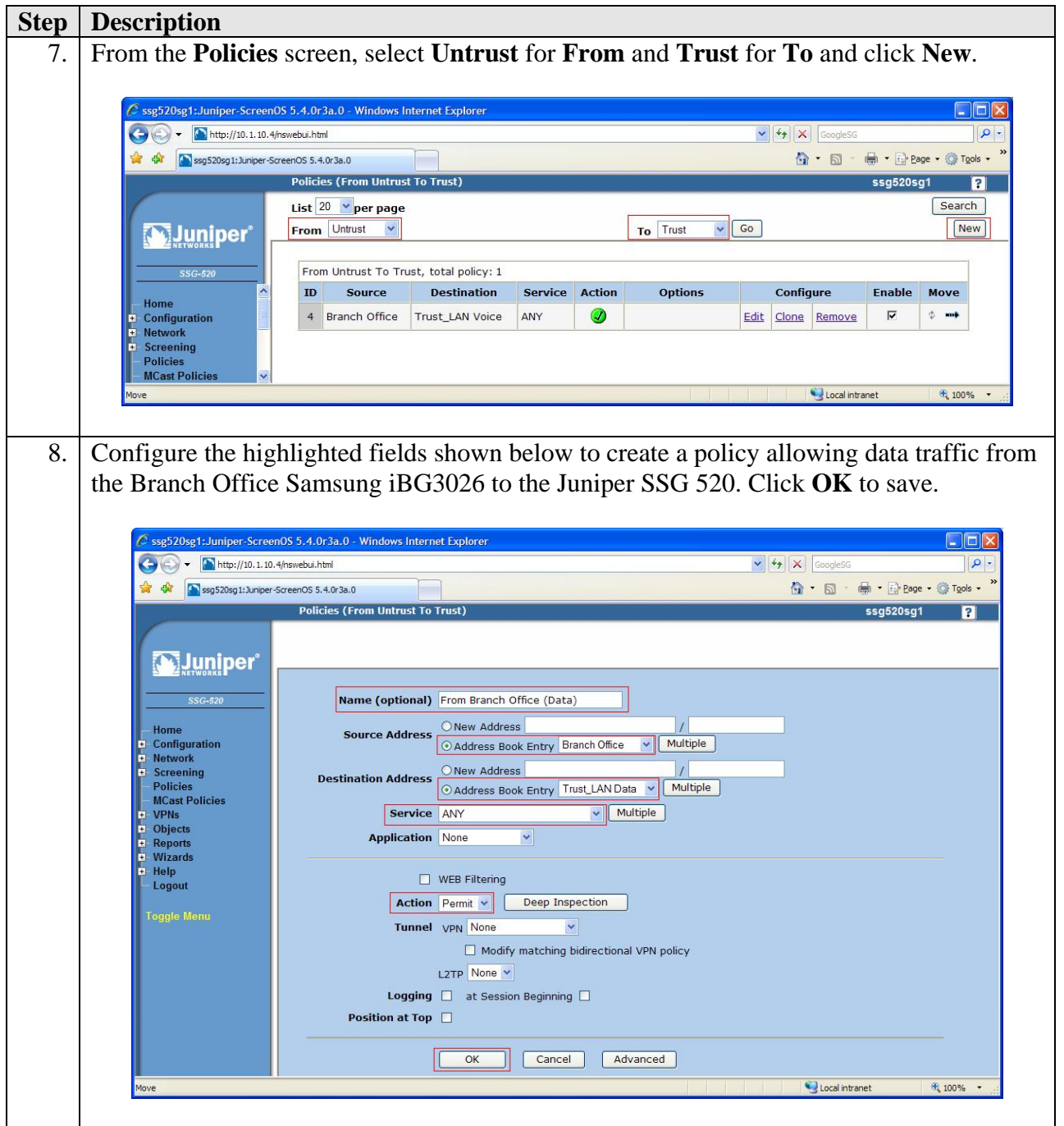

### **5.8. Configure Quality of Service**

Juniper Networks recommends the following ways to manage bandwidth for VoIP services using the standard traffic shaping mechanisms.

- Guarantee bandwidth for VoIP traffic The most effective way to guarantee the bandwidth for VoIP service and still allow other types of traffic on the interface is to create a policy which guarantees the minimum bandwidth necessary for the amount of VoIP traffic that is expected on the interface, and to set the priority queuing to the highest level. The advantage of this strategy is that VoIP can use additional bandwidth when available, and other types of traffic can use the bandwidth that is not guaranteed for VoIP when the bandwidth is not being used.
- Limit bandwidth for non-VoIP traffic By setting a maximum bandwidth for non-VoIP traffic, the remaining bandwidth is available to VoIP traffic. The level of priority queuing for VoIP traffic is also set to the highest level. The disadvantage of this method is that non-VoIP traffic cannot use additional bandwidth, even when the bandwidth is not being used by VoIP traffic.
- Use priority queuing and Differentiated Services Codepoint (DSCP) marking Guaranteeing bandwidth for VoIP traffic and limiting bandwidth for non-VoIP traffic both govern throughput on the Juniper SSG 520. DSCP marking enables the priority queuing settings downstream to be preserved. At the same time, received DSCP value set by the originating networking device or upstream router can be kept or changed so that the next hop router, typically the LAN or WAN edge router, can enforce QoS in its DiffServ domain. By default, for VPN configurations, the Juniper SSG 520 copies the DSCP marking from the inner header of the IP packet to the outer header, so that the next hop router can enforce the correct QoS on the encrypted traffic.

In this configuration, QoS is achieved by guaranteeing the bandwidth for VoIP traffic and setting it to the highest priority. DSCP is already marked by the Avaya S8500B Server, CLAN circuit packs, MedPro circuit packs and Avaya IP telephones and DSCP will be preserved as it passes through the VPN tunnel.

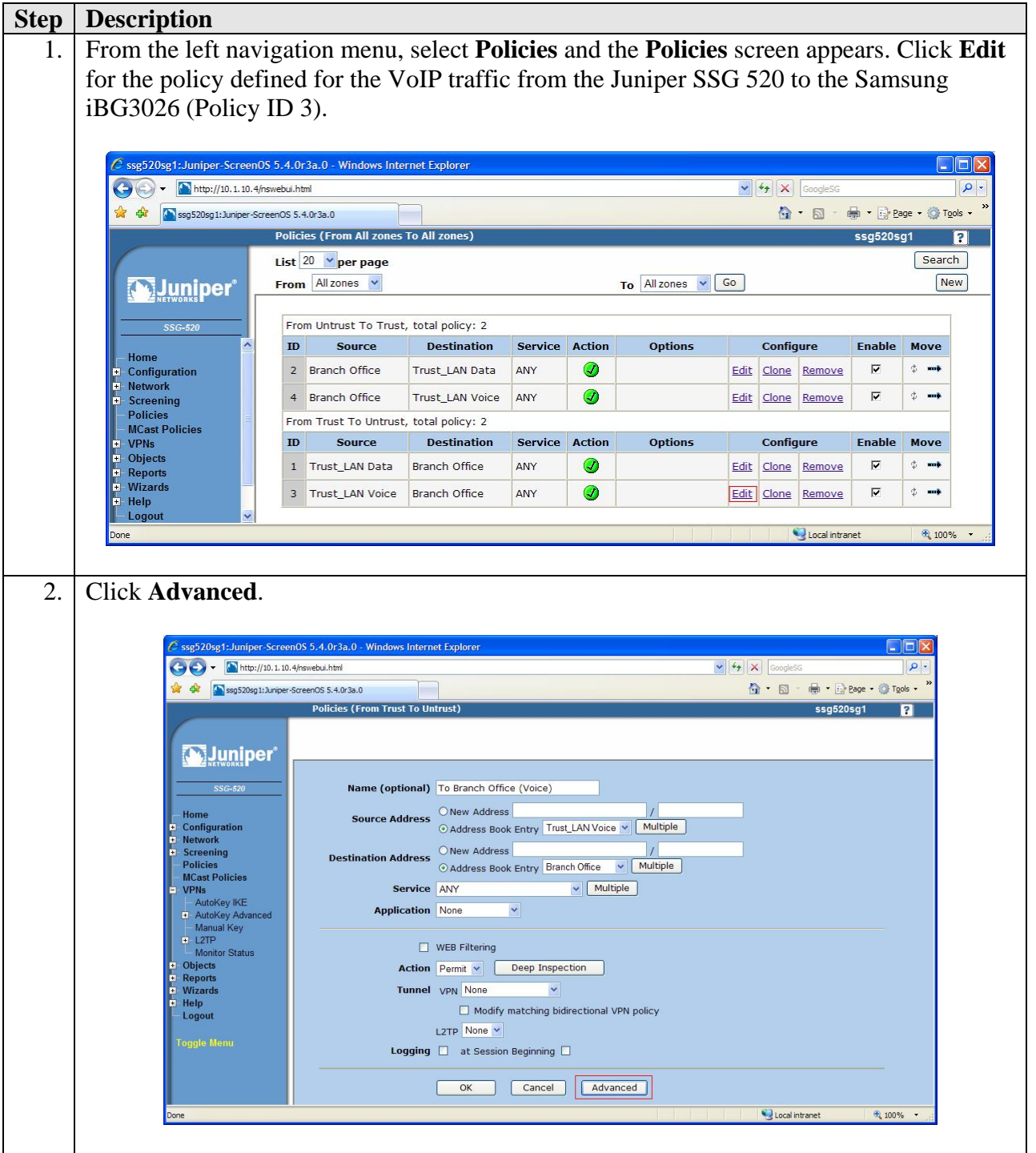

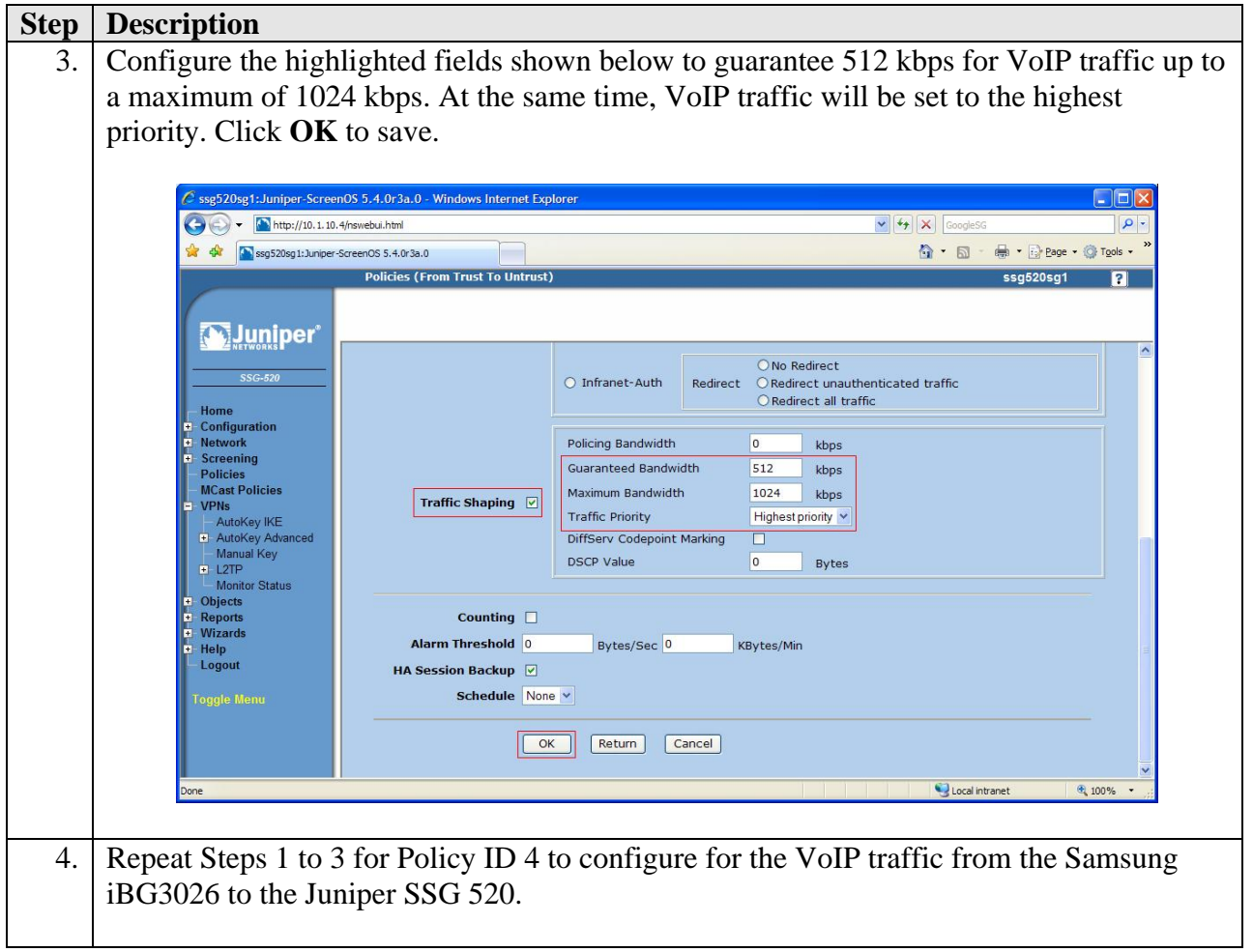

# **6. Configure Samsung Ubigate iBG3026 Gateway**

The Samsung iBG3026 provides both browser-based and command line-based (telnet or console port access) administrative interfaces. However, since the full range of necessary configuration features is supported only via the command line interface (CLI), the steps in this section use only the CLI.

## **6.1. Configure Ethernet and VLAN Interfaces**

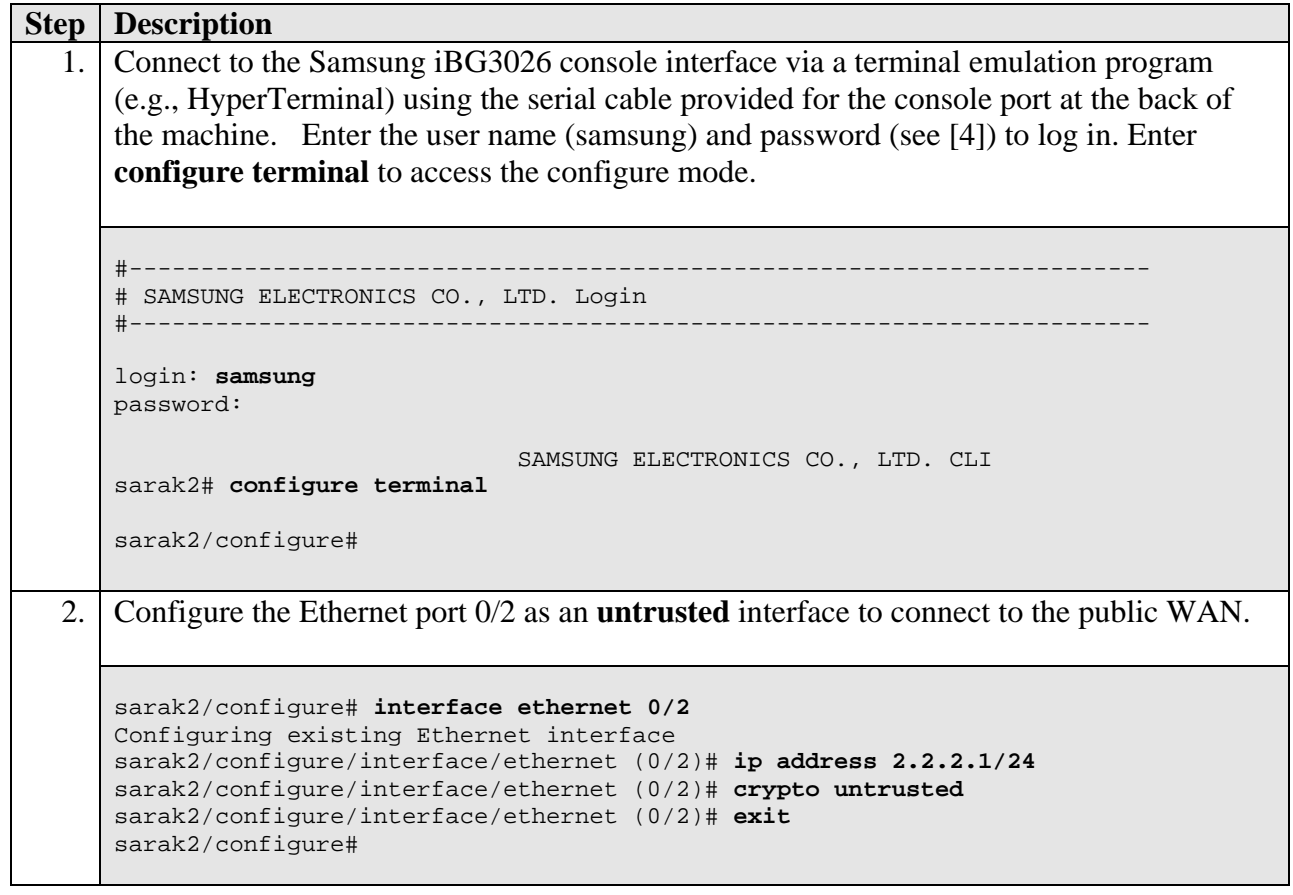

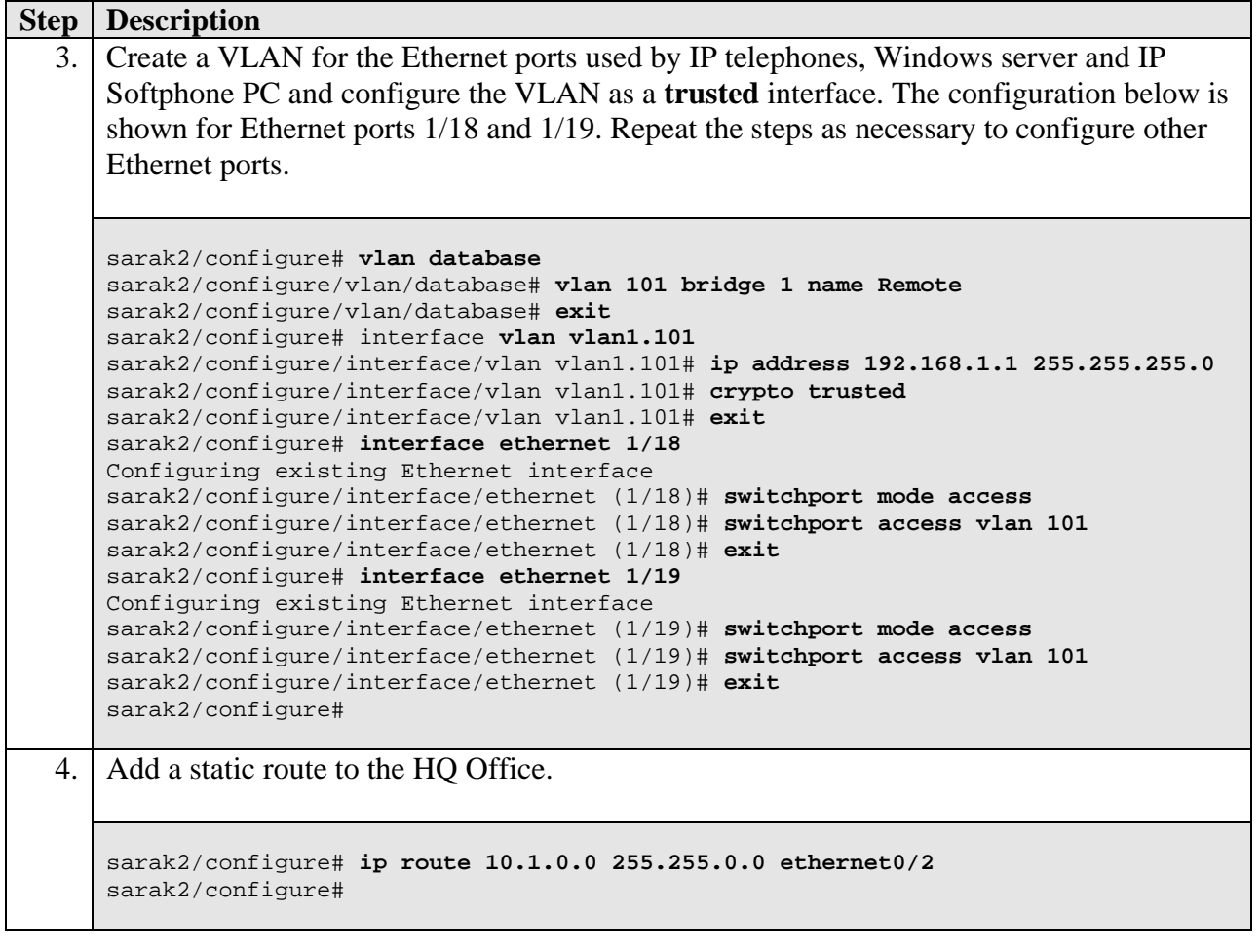

## **6.2. Configure VPN Tunnel**

Create the VPN tunnel to the Juniper SSG 520.

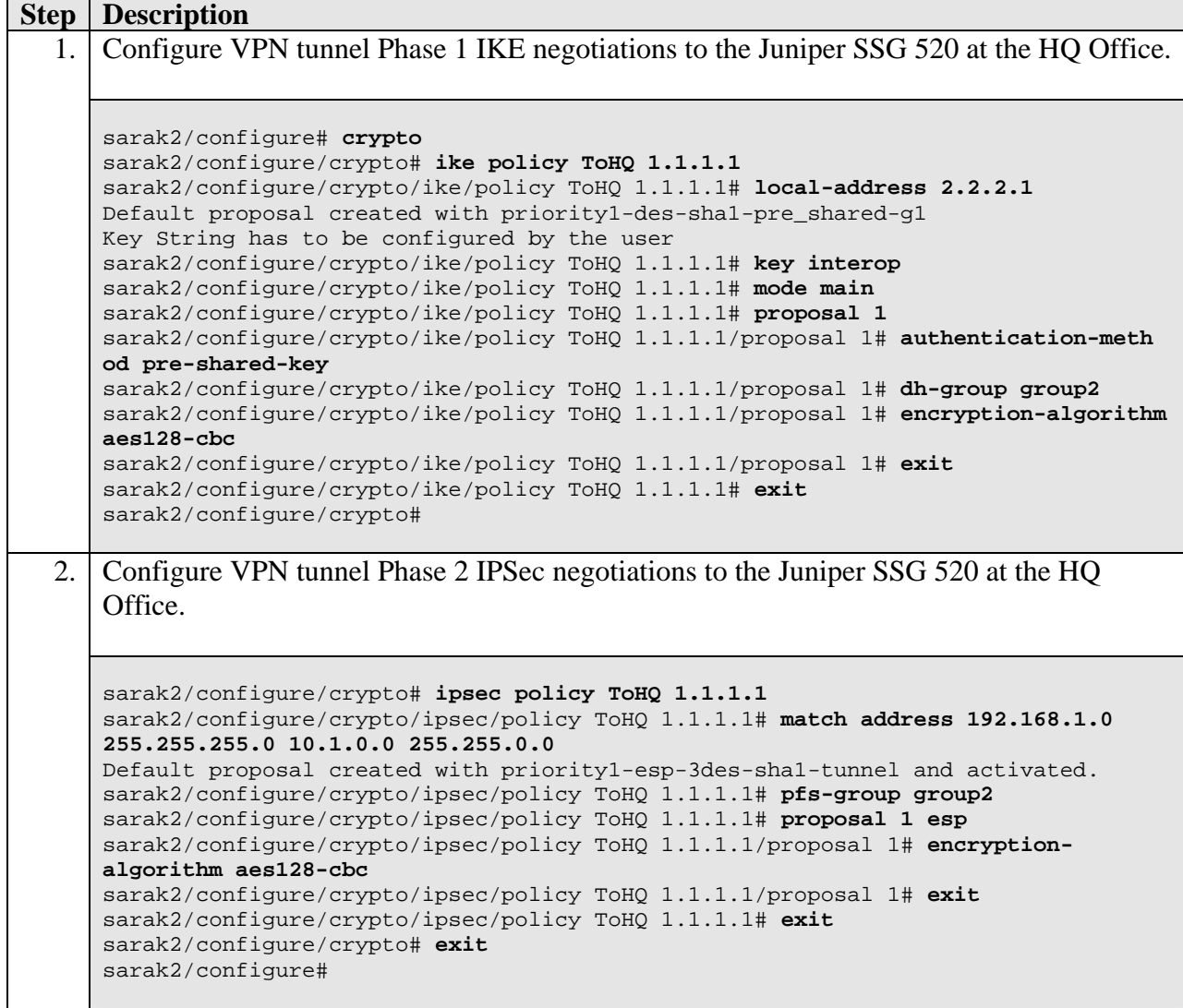

## **6.3. Configure Firewall Policies**

Configure the policies to allow traffic between the two sites across the VPN tunnel.

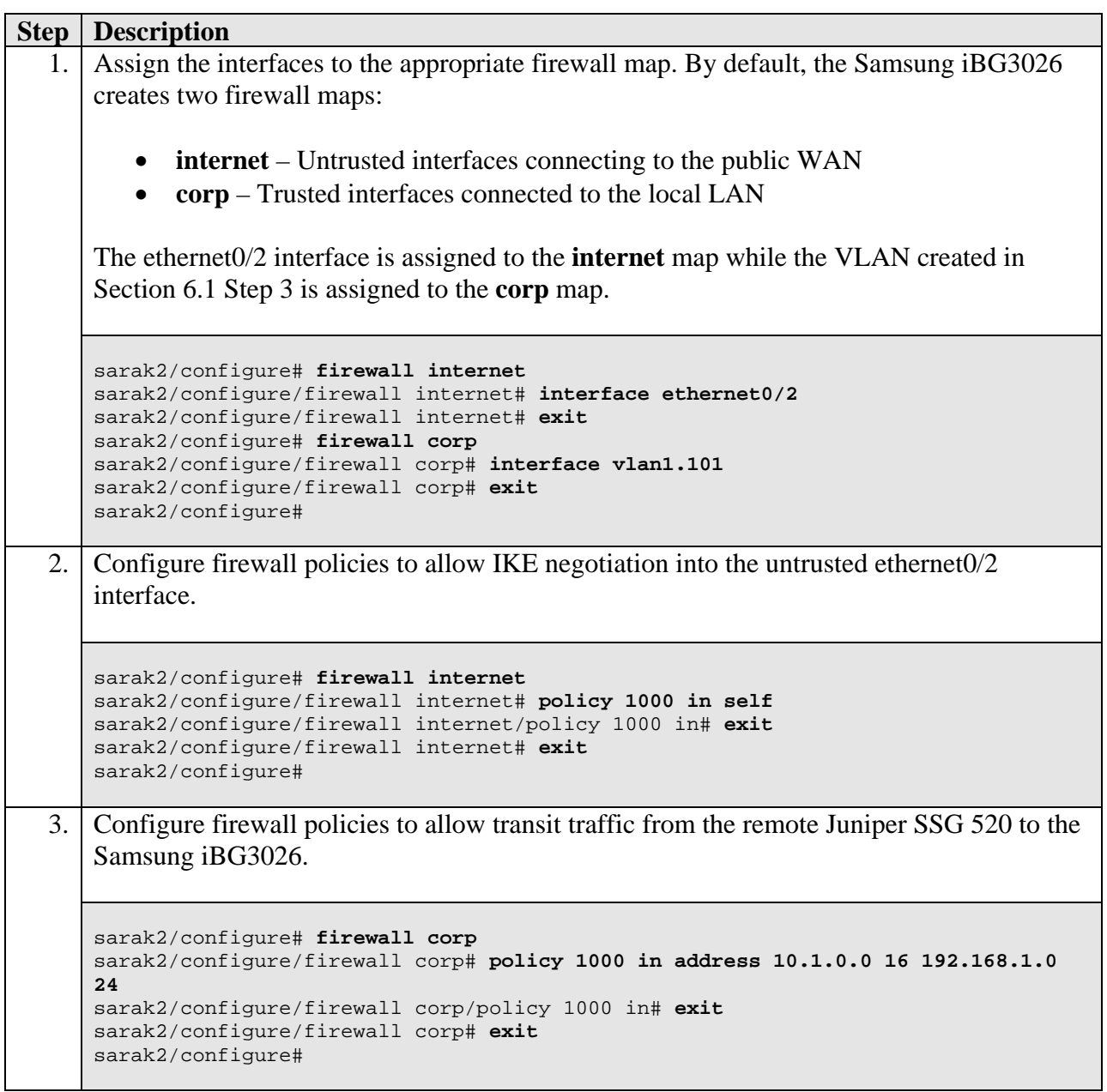

### **6.4. Configure Quality of Service**

Configure the Samsung iBG3026 to prioritize voice traffic across the VPN tunnel. The Samsung iBG3026 supports both software-based QoS in the operating system and hardware-based QoS enforced in the chipset. In this configuration, software-based QoS is utilized to ensure the bandwidth allocated for voice traffic is guaranteed across the VPN tunnel. The Samsung iBG3026 QoS implements Random Early Detection (RED) to address congestion and Class Based Queuing (CBQ) to address traffic policing for bandwidth management.

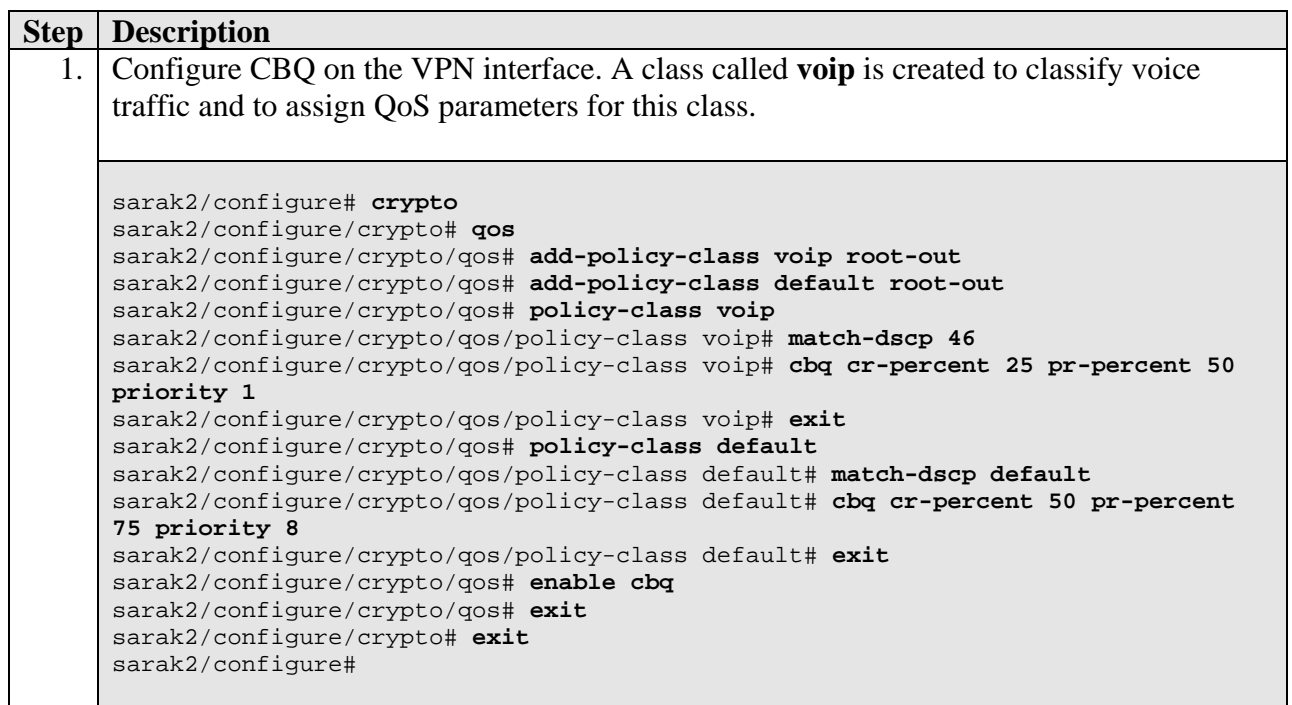

# **7. Verification Steps**

The following steps can be used to verify that the configuration steps documented in these Application Notes have been done correctly.

### **7.1. Verify Juniper Networks SSG 520**

From the left navigation menu, select **VPNs > Monitor Status** and the **VPN Monitor Status** screen appears. Locate the VPN (see **VPN Name**) configured in Section 5.4.2 Step 2. Verify that **SA Status** shows **Active** and **Link** shows **Up**.

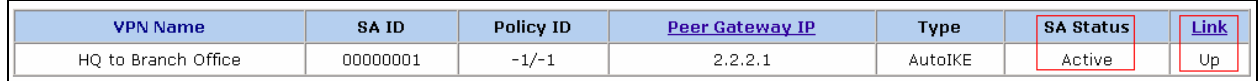

From the left navigation menu, select **Reports > System Log > Event** and the Event screen appears. The log shown below contains the IKE Phase 1 and IKE Phase 2 events logged as the VPN tunnel is being established.

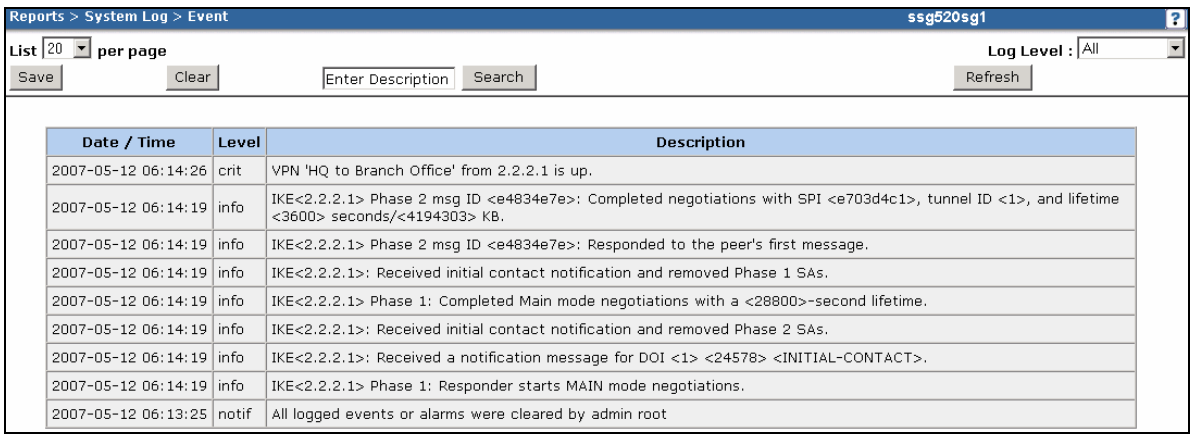

## **7.2. Verify Samsung Ubigate iBG3026**

### **7.2.1. Verify Phase 1 Status**

Enter the command **show crypto ike sa all**. Verify that the **State** of the policy shows **SA\_MATURE**.

```
sarak2/configure# show crypto ike sa all
Policy Peer State Bytes Transform
------ ---- ----- ----- --------- 
TOHQ 1.1.1.1 SA_MATURE 1928 pre-g2-aes-shal
sarak2/configure#
```
### **7.2.2. Verify Phase 2 Status**

Enter the command **show crypto ipsec sa all**. Verify that the IPSec policies for the tunnels going to and coming from the Juniper SSG 520 are created.

```
sarak2/configure# show crypto ipsec sa all
Policy Dest IP Spi Packets Transform
------ ------- --- ------ --------- 
INToHQ 2.2.2.1 0xdf6a8944 4113 esp-aes-sha1-tunl 
ToHQ 1.1.1.1 0xd903d4c1 3993 esp-aes-sha1-tunl 
INToHQ 2.2<br>ToHQ 1.1.1.1<br>sarak2/configure#
```
# **8. Conclusion**

The Samsung Ubigate iBG3026 Gateway is able to interoperate with Juniper Networks SSG 520 Gateway to create a site-to-site VPN tunnel with QoS to support an Avaya IP telephony infrastructure.

# **9. Additional References**

The following Avaya product documentation is available from http://support.avaya.com.

[1] *Configuring the Samsung Ubigate<sup>TM</sup> iBG3026 with Avaya SIP Enablement Services and Avaya Communication Manager*, Issue 1.0, 12 Feb 2007

The following Samsung Ubigate iBG3026 guides are available from Samsung. Visit http://www.samsungen.com for company and product information.

[2] *Ubigate iBG3026TM Configuration Guide*  [3] *Ubigate iBG3026TM Command Reference*  [4] *iBG3026\_Installation Manual* [5] *iBG3026\_System Description* [6] *iBG3026\_Message Reference Manual* 

The following Juniper Networks product documentations are available from http://www.juniper.net/techpubs/:

- [7] *Concepts & Examples ScreenOS Reference Guide; Volume 5: Virtual Private Networks***,** *Release 5.4.0, Rev. A*
- [8] *Secure Services Gateway (SSG) 500 Series Hardware Installation and Configuration Guide ScreenOS Version 5.4.0*

### **© 2007 Avaya Inc. All Rights Reserved.**

Avaya and the Avaya Logo are trademarks of Avaya Inc. All trademarks identified by ® and ™ are registered trademarks or trademarks, respectively, of Avaya Inc. All other trademarks are the property of their respective owners. The information provided in these Application Notes is subject to change without notice. The configurations, technical data, and recommendations provided in these Application Notes are believed to be accurate and dependable, but are presented without express or implied warranty. Users are responsible for their application of any products specified in these Application Notes.

Please e-mail any questions or comments pertaining to these Application Notes along with the full title and filename, located in the lower right corner, directly to the Avaya Solution & Interoperability Test Lab at interoplabnotes@list.avaya.com